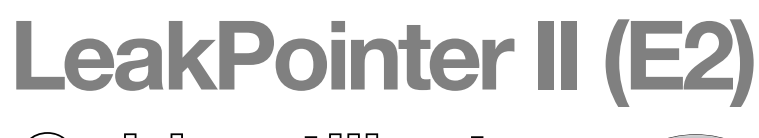

Guide utilisateur **FR** 

PBI-310178-C 09/2015

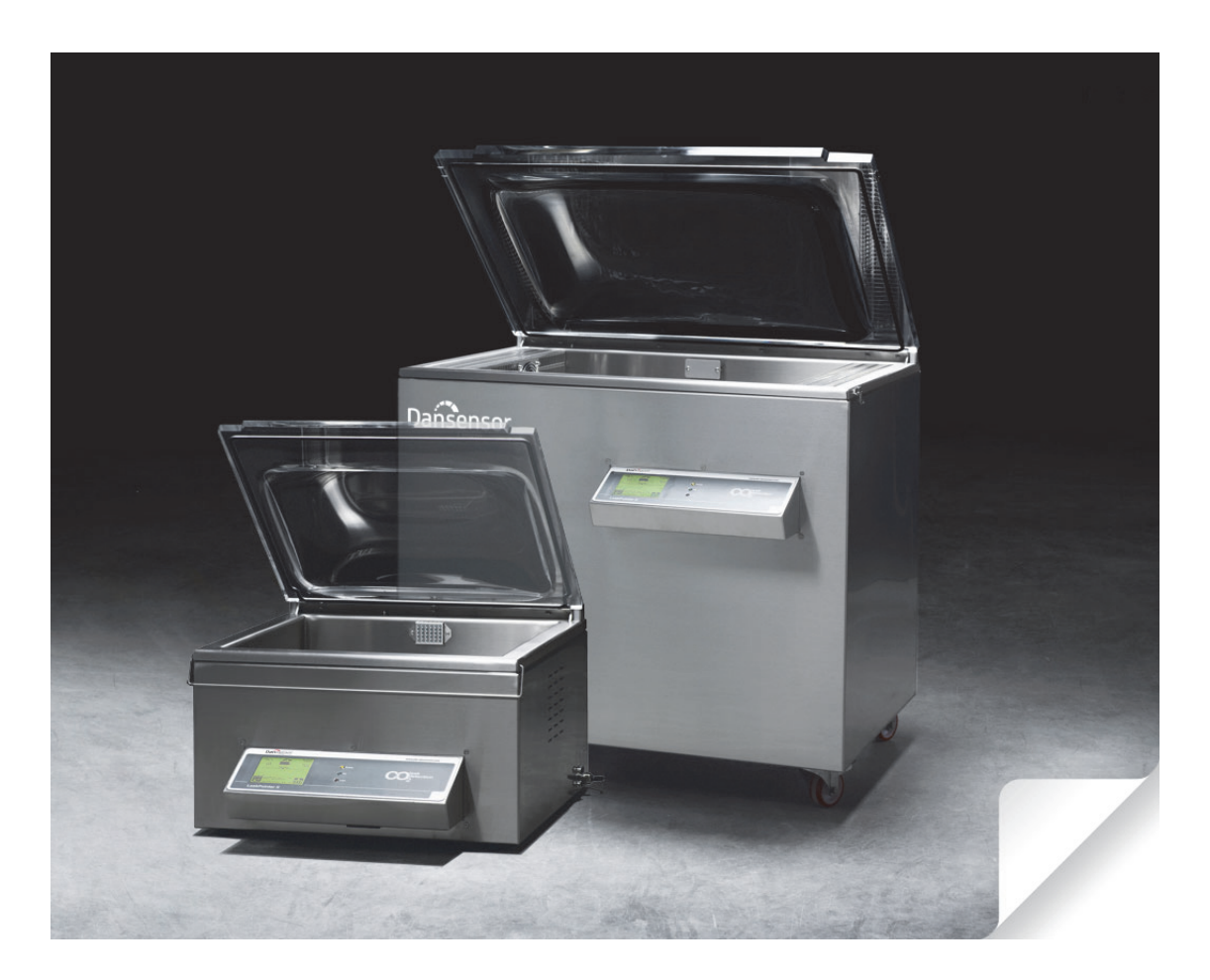

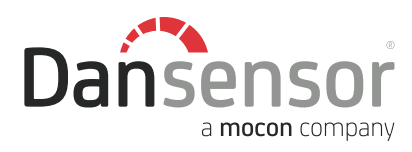

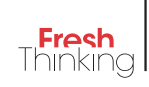

# LeakPointer II (E2) Guide utilisateur

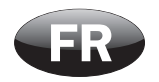

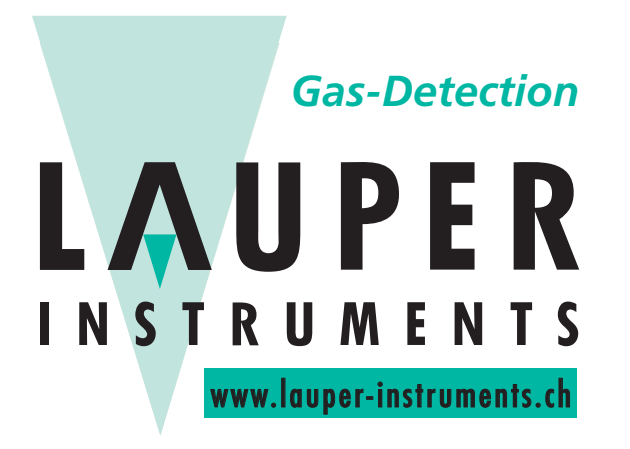

**Lauper Instruments AG** Irisweg 16B CH-3280 Murten Tel. +41 26 672 30 50 info@lauper-instruments.ch www.lauper-instruments.ch

# Sommaire

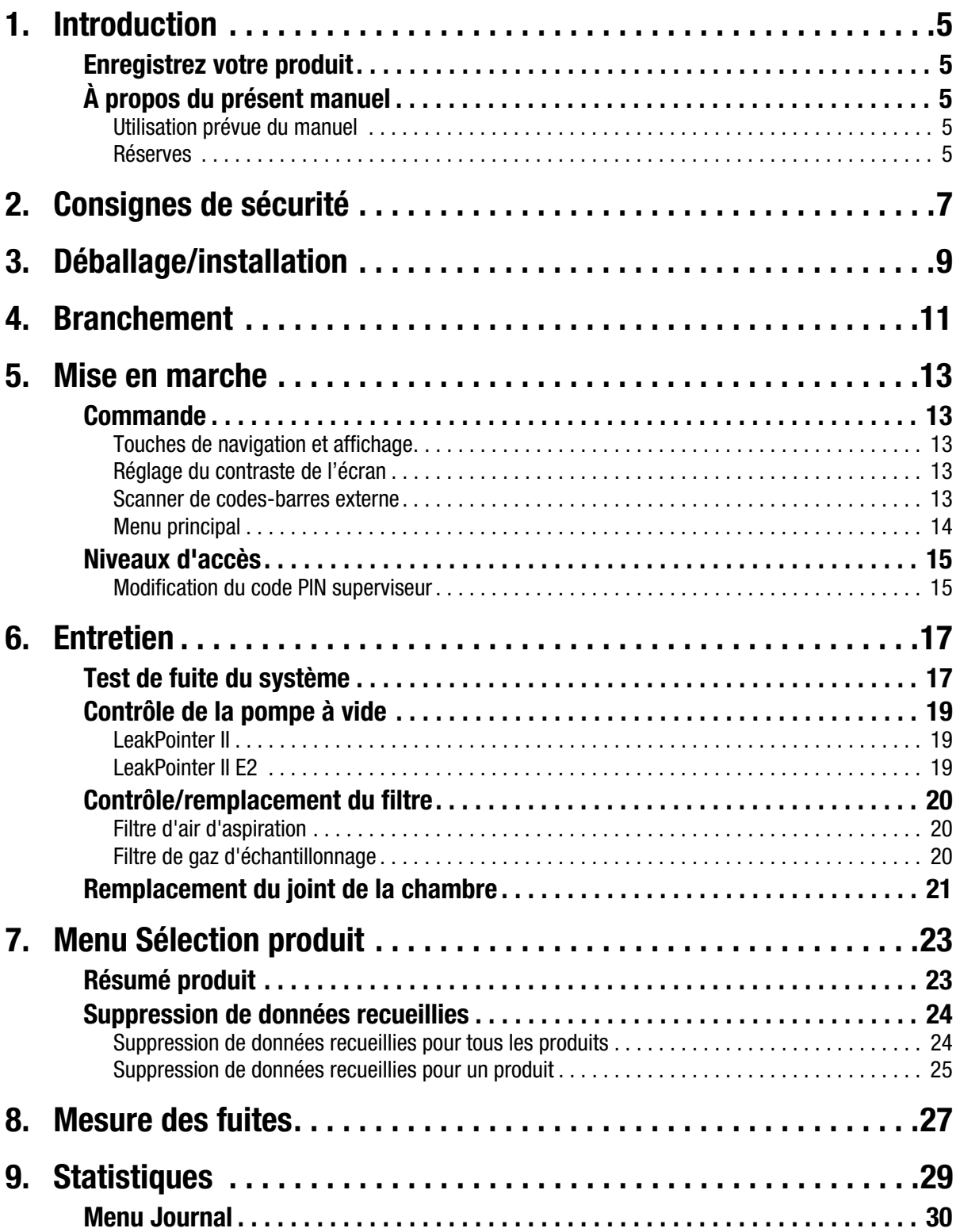

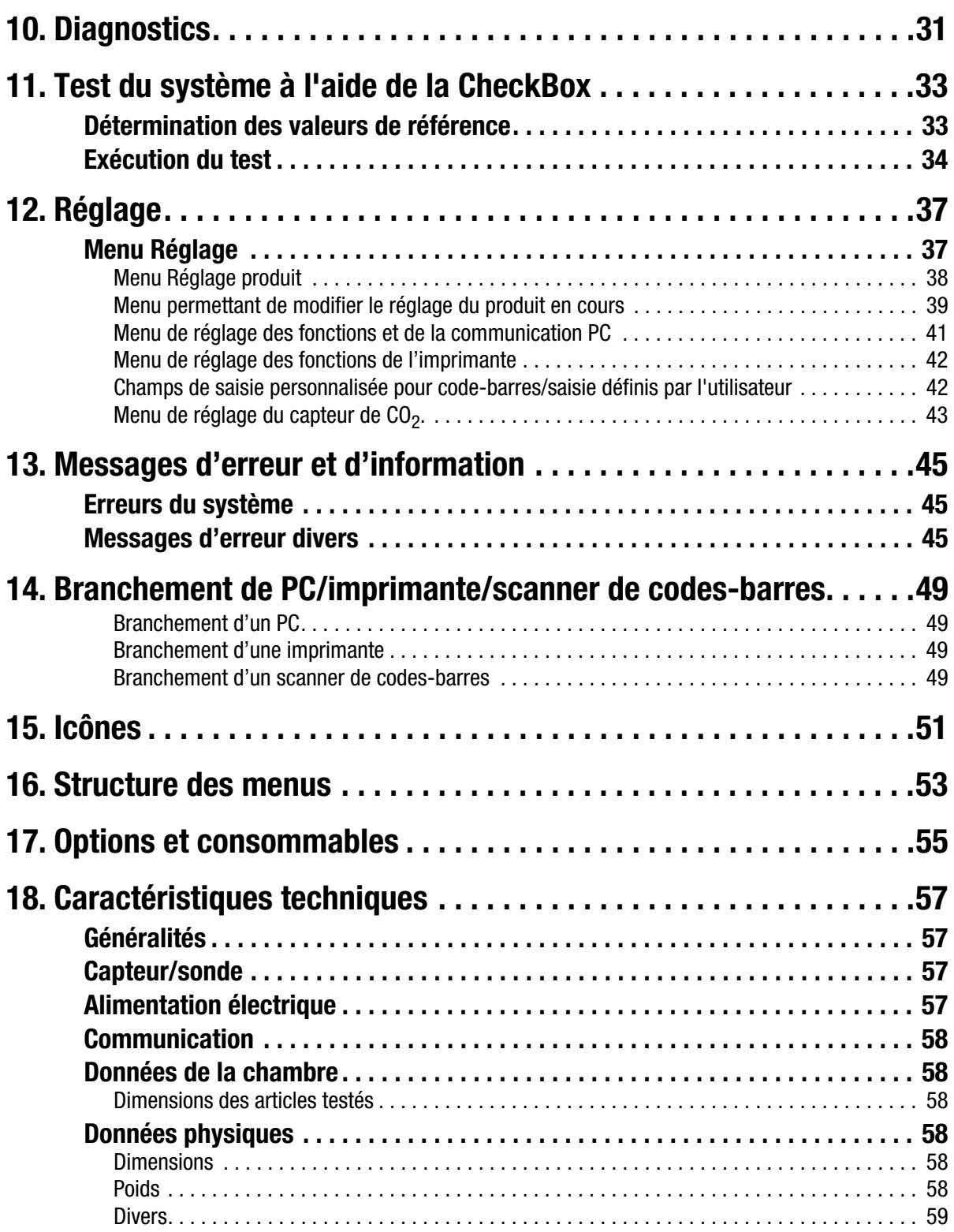

# 1. Introduction

### Enregistrez votre produit

Nous vous remercions d'avoir acheté un produit **Dansensor**. Nous espérons qu'il répondra à vos besoins.

Afin d'en savoir plus sur notre clientèle et les marchés sur lesquels nous opérons, nous vous invitons à compléter le formulaire d'enregistrement de produit disponible en ligne à l'adresse

#### www.dansensor.com/register

En retour, nous pourrons vous transmettre des informations importantes concernant nos produits (par exemple, sur les mises à jour du logiciel).

### À propos du présent manuel

#### Utilisation prévue du manuel

• Le présent manuel décrit les procédures générales d'utilisation et d'entretien des appareils LeakPointer II (E2).

Il a été rédigé à l'attention des personnes chargées d'utiliser l'appareil au quotidien et doit être conservé avec l'équipement pour toute référence ultérieure.

#### Réserves

- Le présent manuel a été rédigé et illustré sur la base des meilleures informations disponibles à l'heure de la mise sous presse.
- Toute différence entre le manuel et l'équipement reflète les améliorations apportées depuis la publication du manuel.
- Les changements, imprécisions techniques et erreurs de typographie seront rectifiés dans les éditions ultérieures.
- Dans le cadre de notre politique d'amélioration continue, nous nous réservons le droit de modifier la conception et les spécifications sans notification préalable.

# 2. Consignes de sécurité

Pour votre sécurité et afin de garantir la qualité des opérations que vous réalisez avec l'équipement, veillez à lire et à bien comprendre le présent manuel.

Voici les termes utilisés :

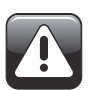

DANGER ! Désigne des circonstances SUSCEPTIBLES d'entraîner un danger mortel ou des blessures graves.

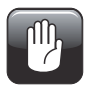

ATTENTION ! Désigne des circonstances SUSCEPTIBLES d'entraîner des blessures graves ou la destruction de l'appareil en question.

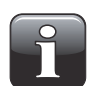

REMARQUE ! Désigne des circonstances SUSCEPTIBLES de compromettre le fonctionnement de l'appareil et de fausser les résultats.

Respectez scrupuleusement les instructions suivantes :

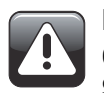

DANGER ! L'ouverture de l'armoire électrique peut entraîner un danger mortel ou des blessures graves, car il se peut que des fils haute tension sous tension soient dénudés. Seul le personnel agréé est autorisé à ouvrir l'armoire.

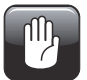

ATTENTION ! Débranchez le LeakPointer II du secteur avant de brancher des unités externes. De même, débranchez les unités externes du secteur avant de les connecter au LeakPointer II.

Toute réparation due à cette omission ne sera pas couverte par la garantie du LeakPointer II.

Pour le déplacement ou le transport du LeakPointer II, veillez à ne pas exposer l'unité aux chocs.

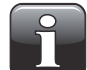

REMARQUE ! Positionnez l'équipement dans un endroit où l'atmosphère est stable (niveau de CO<sub>2</sub> constant). La mise en place de l'équipement dans une pièce dont la teneur en CO<sub>2</sub> est très variable peut compromettre l'exactitude des mesures relevées. Ne placez pas l'équipement à proximité d'emballeuses présentant des niveaux d'émissions de  $\text{CO}_2$ élevés.

# 3. Déballage/installation

Le LeakPointer II est disponible en deux versions : le modèle standard, dénommé ci-après LeakPointer II, et le LeakPointer II E2, modèle plus gros pouvant accueillir une caisse E2 standard.

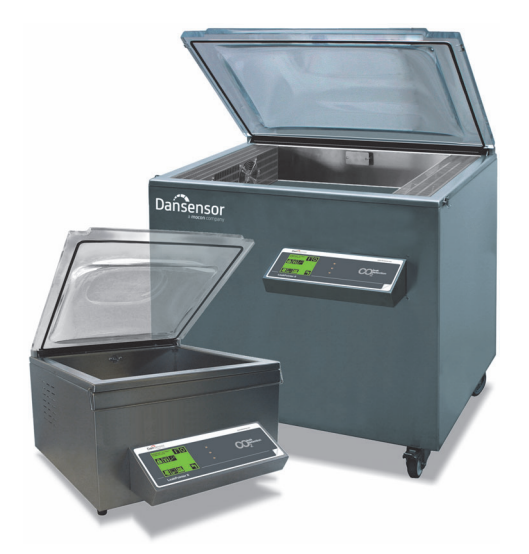

Retirez le LeakPointer II de sa caisse de transport. Conservez la caisse dans un endroit sûr pour pouvoir la réutiliser en cas de réparation couverte par la garantie. La garantie ne s'appliquera pas si l'appareil n'est pas correctement emballé.

Positionnez le LeakPointer II de manière à ce que tous les pieds ou toutes les roues reposent sur une surface plane. Évitez d'obstruer les ventilateurs et les orifices de ventilation et choisissez un emplacement qui permet l'évacuation de la chaleur générée par l'appareil.

Le LeakPointer II comprend les accessoires suivants :

#### LeakPointer II

- CheckBox pour la vérification des tests de fuite
- Appareil de mesure Delta-P avec fonction de pause
- En option Insertion 1: 402 x 503 x 30 mm Insertion 2: 402 x 118 x 57 mm
- 4 fusibles, 5x20 mm 1,6 AT (version 230 V)
- 4 fusibles, 6,3x32 mm 6,3 AT (version 230 V)
- 4 fusibles, 5x20 mm 3,15 AT (version 115 V)
- $\bullet$  4 fusibles, 6,3x32 mm 12,5 AT (version 115 V)

#### LeakPointer II E2

- CheckBox pour la vérification des tests de fuite
- Appareil de mesure Delta-P avec fonction de pause
- 4 fusibles, 5x20 mm 1.6 AT
- 4 fusibles, 5x20 mm 5 AT

# 4. Branchement

Contrôlez la plaque signalétique et assurez-vous que l'alimentation électrique disponible correspond aux exigences spécifiées. Le LeakPointer II doit être relié à la terre de sécurité (PE).

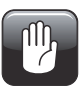

ATTENTION ! Pour ce qui est du LeakPointer II E2, il est à noter que celui-ci doit être branché à une installation triphasée. Ce branchement doit être effectué par du personnel agréé. Après le montage des trois phases, zéro et terre, et avant la mise en service, il convient de contrôler le sens de rotation de la pompe à vide.

Pour observer le sens de rotation de la pompe à vide, regardez sous la garniture latérale gauche de l'appareil et surveillez le sens de rotation du ventilateur lorsque la pompe se met en route. Le ventilateur doit tourner dans le sens des aiguilles d'une montre.

#### Contrôlez le sens de rotation de la manière suivante :

L'opérateur n° 1 observe le ventilateur au bout de la pompe à vide (voir fig. 6.1 dans le manuel de la pompe à vide).

L'opérateur n° 2 met sous tension et attend que la pompe démarre. Dès que la pompe se met en route, il la remet hors tension pour éviter d'endommager la pompe si le sens de rotation est incorrect.

L'opérateur n° 1 qui observe le sens de rotation détermine si celui-ci est correct, c'est-à-dire dans le sens des aiguilles d'une montre.

Si le sens de rotation est incorrect, échangez deux phases. Contrôlez ensuite que le sens de rotation est maintenant correct.

# 5. Mise en marche

Une fois démarré, le LeakPointer II est en « Mode veille ». Appuyez sur **II** pour régler l'appareil en mode « Mesure » après une minute de stabilisation.

### Commande

#### Touches de navigation et affichage

Le LeakPointer II est commandé à l'aide de l'écran graphique tactile dont les icônes permettent à l'utilisateur de parcourir les menus et d'activer les fonctions.

#### Réglage du contraste de l'écran

En « Mode veille », il est possible de régler le contraste de l'écran en appuyant sur les deux touches cachées en haut à droite et à gauche de l'écran.

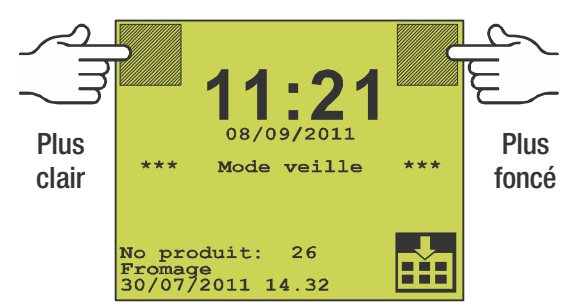

Réglez le contraste si l'écran est particulièrement clair ou foncé à cause de l'éclairage ambiant.

#### Scanner de codes-barres externe

Lorsque le LeakPointer II exige une entrée alphanumérique, il est également possible de saisir les valeurs à partir d'un scanner de codes-barres externe. Un scanner peut être raccordé via un connecteur RS232 sous le panneau de l'écran.

#### Menu principal

Pour afficher le menu principal, appuyez sur

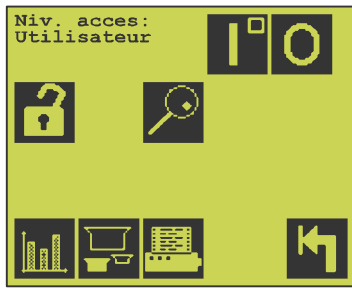

Le menu principal donne accès aux fonctions suivantes :

- **Appareil prêt pour la détection des fuites.**<br> **H** Indication de l'état : « Mode veille ».
	-
- Indication de l'état : « Mode veille ».<br> **Ou** Régler l'appareil sur « Mode veille ».
- Régler l'appareil sur « Mode veille ».<br>Resser au niveau utilisateur avancé (
- **Passer au niveau utilisateur avancé (superviseur).**<br>**Passer au niveau utilisateur avancé (superviseur).** Menu Diagnostics, conditions du système interne.
- hd. Menu Statistiques
- **Menu Sélection produit.**<br>**Menu Impression.**
- **Menu Impression.**<br>**Kn** Retour à l'écran d
	- Retour à l'écran d'analyse.

### Niveaux d'accès

Le LeakPointer II présente deux niveaux d'accès : Utilisateur et Superviseur. Lorsqu'il est allumé (après avoir été mis hors tension), l'appareil est verrouillé au niveau d'accès Utilisateur. Ce niveau vous permet uniquement d'accéder à un nombre limité de fonctions et ne vous permet pas de configurer les paramètres.

Procédez comme suit pour passer au niveau d'accès Superviseur :

• Affichez le menu principal en appuyant sur  $\mathbb{R}$ .

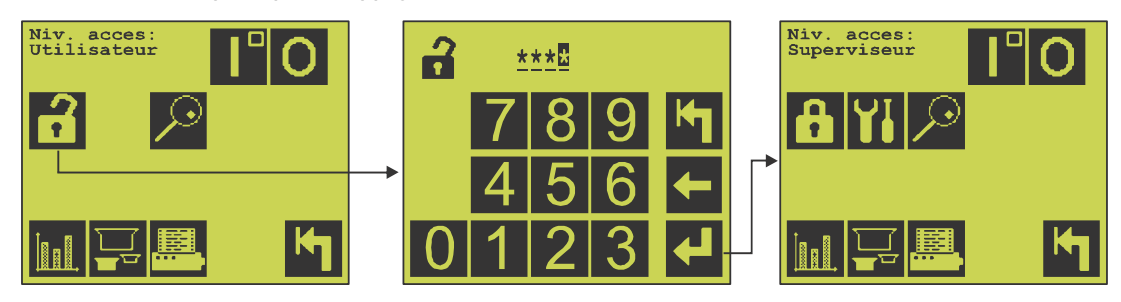

- Appuyez sur . Sur l'écran qui s'affiche, indiquez le code PIN pour le niveau d'accès Superviseur. D'usine, le code est réglé sur « 0000 ».
- Appuyez sur  $\Box$ .
- Vous vous trouvez maintenant en « mode Superviseur » et vous avez accès au menu Réglage  $(1)$ .
- Pour un maximum de sécurité et un fonctionnement correct de l'appareil, vous pouvez facilement reconfigurer l'appareil sur le niveau d'accès Utilisateur afin de limiter l'accès. Pour ce faire, appuyez sur **[:]** dans le menu principal ou éteignez et rallumez l'appareil.

#### Modification du code PIN superviseur

Vous pouvez modifier le code PIN superviseur à votre gré :

• Dans le menu principal...

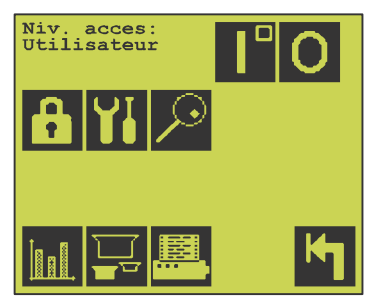

 $\ldots$  appuyez sur  $\blacksquare$  pour accéder au menu Réglage.

• Dans le menu Réglage...

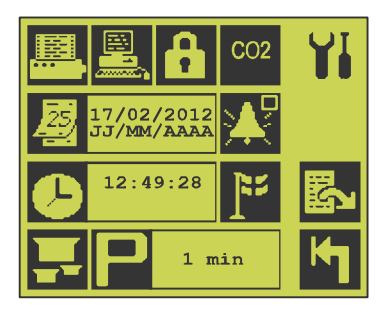

...appuyez sur **:** Ensuite, sur l'écran qui s'affiche...

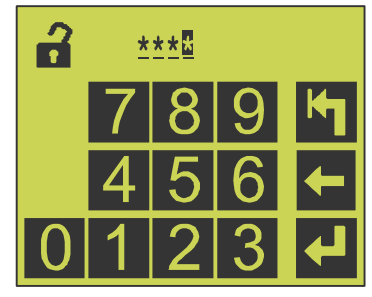

...indiquez le code PIN actuel, p. ex. «  $0000$  », puis appuyez sur  $\Box$ .

• Vous êtes alors invité à indiquer le nouveau code.

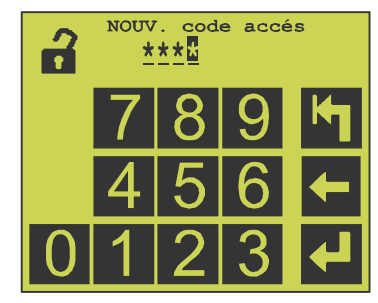

Indiquez le nouveau code et appuyez sur  $\Box$ .

• Confirmez le nouveau code...

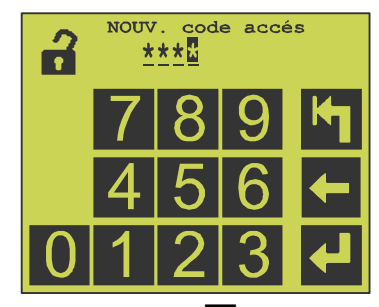

...et appuyez sur  $\Box$ 

• Le code PIN est maintenant modifié.

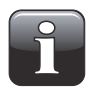

REMARQUE ! Veillez à conserver le nouveau code superviseur dans un endroit sûr. En cas de perte, veuillez contacter votre service S.A.V. PBI Dansensor local pour qu'il vous aide à restaurer le code.

# 6. Entretien

### Test de fuite du système

Cette procédure permet de vérifier si le système présente des fuites ou toute autre défectuosité susceptible de compromettre le relevé des mesures.

Ce test doit être exécuté à intervalles réguliers (par exemple, une fois par semaine ou par mois).

Toute personne autorisée peut également utiliser ce test lors du dépannage de l'appareil.

• Sur l'écran de départ, appuyez sur  $\bullet$  pour accéder au menu « Diagnostics ».

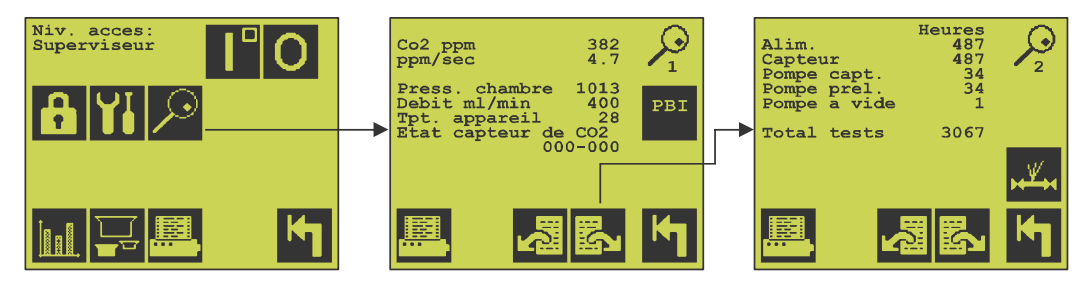

• Appuyez sur **Ex** pour accéder à la page 2, puis appuyez sur **pour afficher l'écran suivant** :

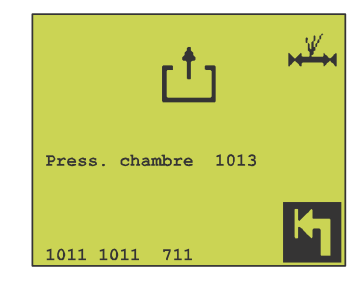

- Lancez le test en fermant le couvercle de la chambre de test. Le test dure quelques minutes, mais peut être interrompu à tout moment en appuyant sur  $\Box$ . Les résultats de chaque test sont indiqués par une valeur numérique.
- La procédure teste les éléments suivants
	- Test de fuite 1 : Contrôle d'étanchéité de la chambre de test, du joint de la chambre et des valves.

Le test dure environ 2,5 minutes et est exécuté à une

pression absolue de 700 mbar.

- La valeur obtenue doit être < 12
- Test de fuite 2 : Contrôle d'étanchéité de la chambre de test, du joint de la chambre et des valves.

Le test dure environ 2,5 minutes et est exécuté à une

#### pression absolue de 300 mbar. La valeur obtenue doit être < 12

- Pompe d'échantillon : Contrôle d'aspiration de la pompe d'échantillon.

Le test peut durer jusqu'à 6 minutes.

La valeur obtenue doit être < 32

• Une fois le test exécuté, l'écran affiche les résultats.

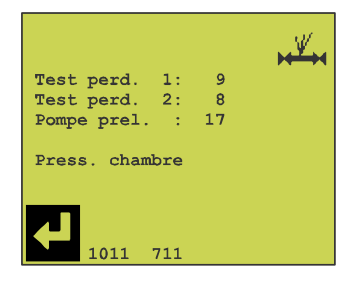

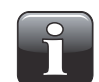

REMARQUE ! Si vous ne parvenez pas à obtenir les valeurs requises, nous vous recommandons de contacter le personnel agréé de Dansensor A/S.

• Appuyez sur **(+ pour revenir au menu « Diagnostics »** 

### Contrôle de la pompe à vide

Il est possible de relever le compteur horaire de la pompe dans le menu Diagnostics. Réalisez l'entretien suivant à intervalles réguliers :

#### LeakPointer II

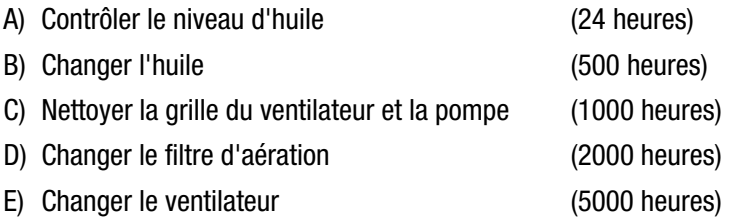

Pour savoir comment exécuter les points A, B, C, D et E, consultez le manuel de la pompe ci-joint.

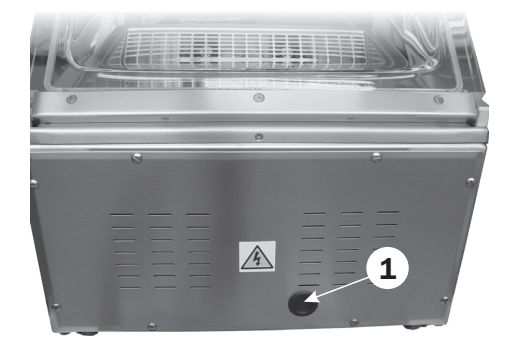

Retirez le cache (1) pour vérifier le niveau d'huile (voir point A).

#### LeakPointer II E2

Procédez à l'entretien conformément au manuel de la pompe à vide ci-joint. Il est à noter que le premier changement d'huile doit avoir lieu après 100 heures de service.

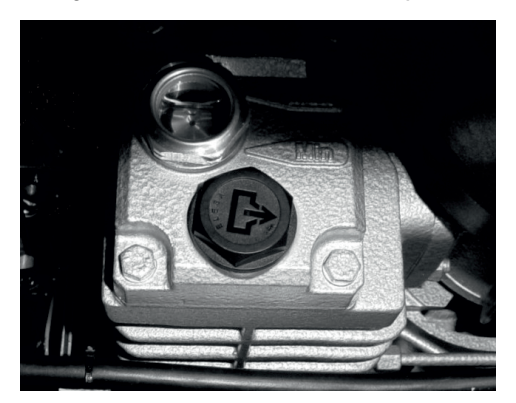

### Contrôle/remplacement du filtre

#### Filtre d'air d'aspiration

(LeakPointer uniquement)

- Desserrez les deux vis à molette (1).
- Contrôlez le filtre (2). S'il est sale, remplacez-le.

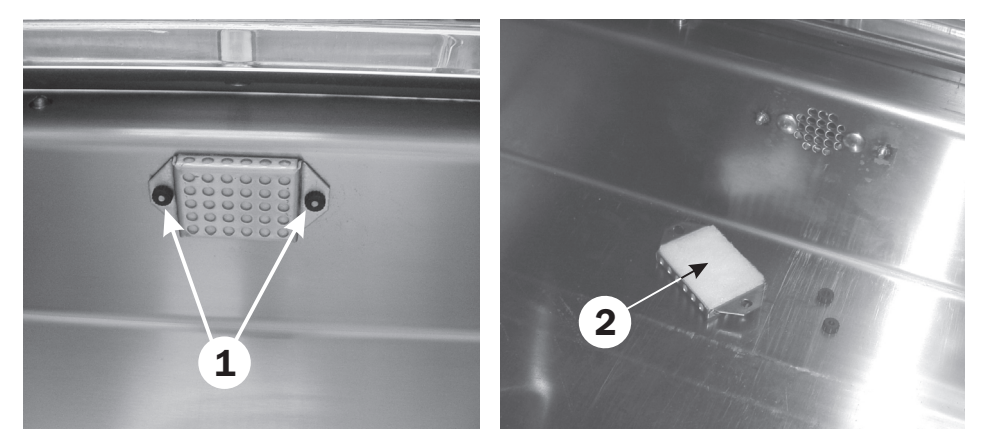

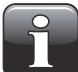

REMARQUE ! Lors de l'insertion d'un nouveau filtre, veillez à monter le côté à grosse contre la paroi de la chambre.

#### Filtre de gaz d'échantillonnage

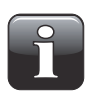

REMARQUE ! Afin de réduire le colmatage du filtre, nous vous recommandons de nettoyer régulièrement la chambre de mesure pour éliminer la poussière et les particules de produits.

#### LeakPointer II

- Desserrez les vis (1) en les tournant d'un demi-tour dans le sens contraire des aiguilles tout en pressant vers l'intérieur. Ensuite, démontez la grille (2) du ventilateur.
- Contrôlez le filtre (3). S'il est sale, dévissez-le et remplacez-le.

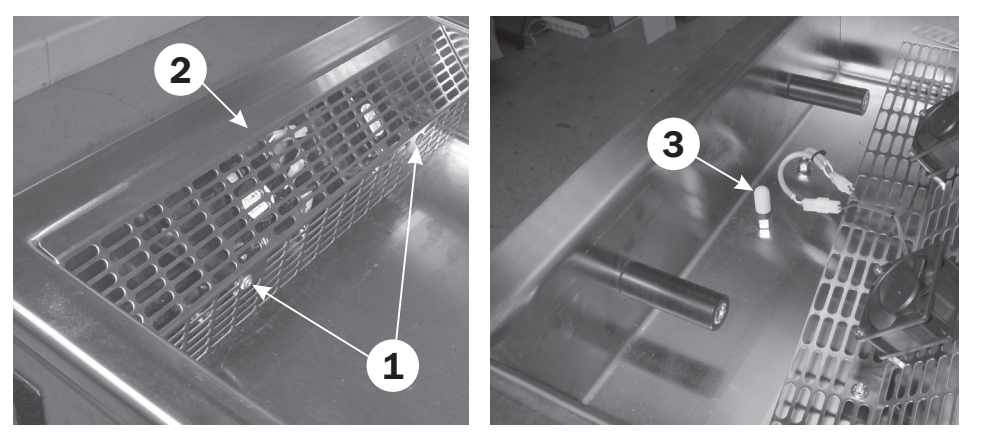

#### LeakPointer II E2

- Ôtez le panneau arrière.
- Enlevez le flexible de la pompe d'échantillon (1) en poussant sur la bague de retenue bleue (2) du raccord.
- Enlevez le raccord intérieur (3) et contrôlez le filtre. S'il est sale, vous devez le remplacer.

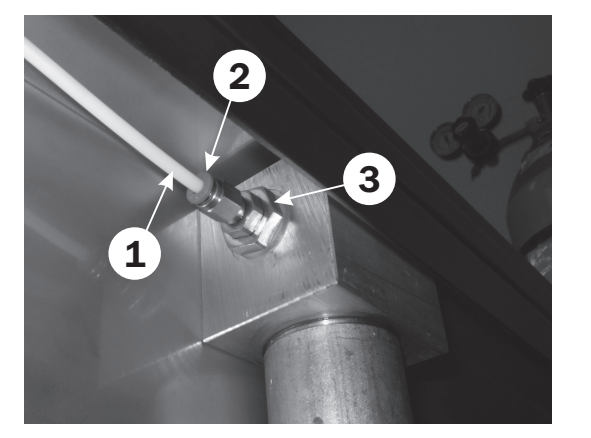

### Remplacement du joint de la chambre

- Ôtez le joint usagé (1) et montez un nouveau joint en veillant à ce qu'il soit correctement inséré dans la rainure du couvercle.
- Avant de joindre les extrémités du joint, veillez à ce qu'elles se chevauchent légèrement afin de vous assurer qu'elles sont appuyées l'une contre l'autre une fois montées dans la rainure (cf. illustration détaillée).
- Après avoir monté le joint, procédez à un test de fuite pour contrôler si le système est étanche (cf. "Test de fuite du système" à la page 17 pour en savoir plus).

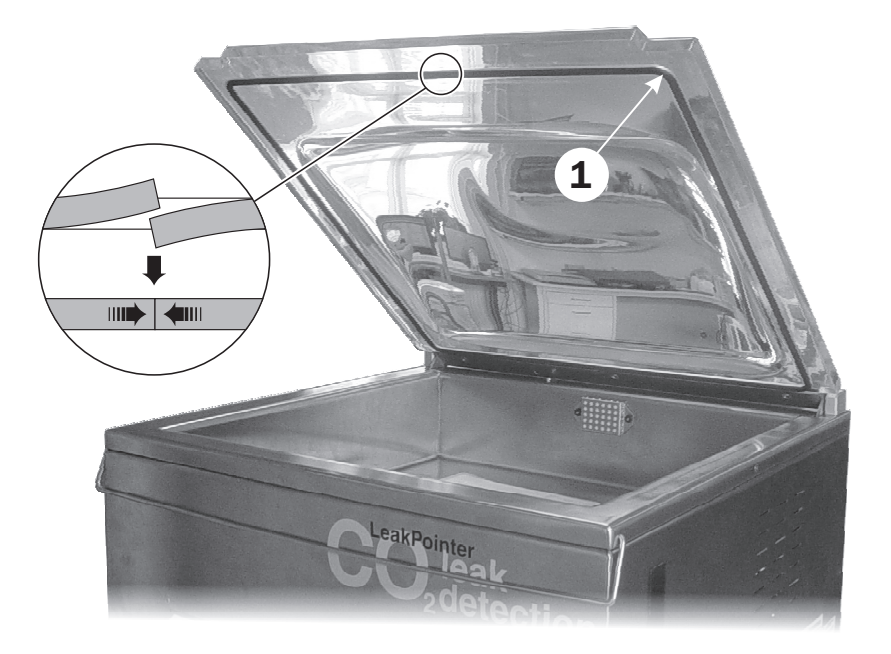

# 7. Menu Sélection produit

Ce produit permet de sélectionner le produit à tester. La saisie manuelle ou le scanning détermine le produit sélectionné. Pour chaque produit, l'appareil utilise les paramètres de test précédemment sélectionnés pour le produit en question.

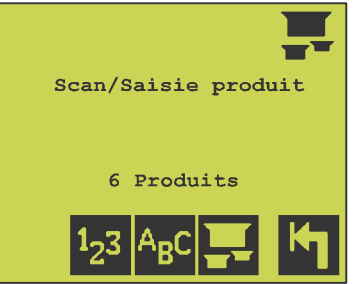

Ce menu indique le nombre de produits disponibles.

#### Touches de navigation

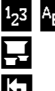

Be Saisir le critère de recherche pour le numéro/nom du produit à activer.

- Choisir un produit dans la liste.
- Kinde in Retourner au menu précédent.

### Résumé produit

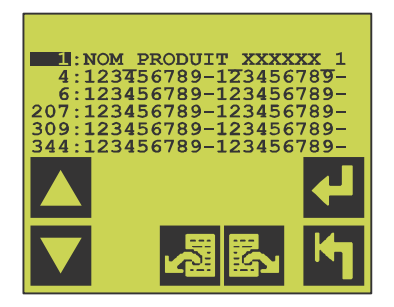

Le menu « Résumé produit » présente les fonctions suivantes :

Déplacer le curseur d'une ligne vers le haut.<br>Déplacer le curseur d'une ligne vers le bas. Déplacer le curseur d'une ligne vers le bas.<br>Ex Page suivante.

**Ex** Page suivante.<br>**Ex** Page précéden Page précédente.

Activer le produit choisi et retourner au menu précédent.<br>**K1** Retourner au menu précédent.

Retourner au menu précédent.

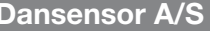

### Suppression de données recueillies

Les données recueillies en vue d'être stockées doivent être supprimées manuellement afin de libérer la capacité de stockage de l'unité.

Pour supprimer les données, vous devez vous trouver au niveau d'accès Superviseur (cf. "Niveaux d'accès" à la page 15 pour en savoir plus).

#### Suppression de données recueillies pour tous les produits

• Dans le menu principal...

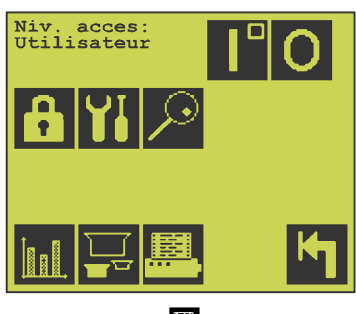

... appuyez sur  $\blacksquare$ 

• Dans le menu qui s'affiche...

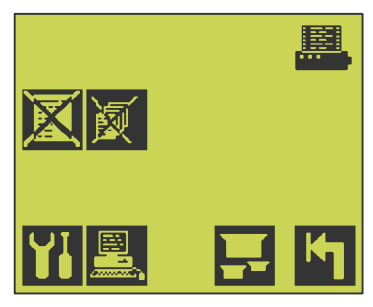

...appuyez sur  $\boxtimes$  pour supprimer toutes les données.

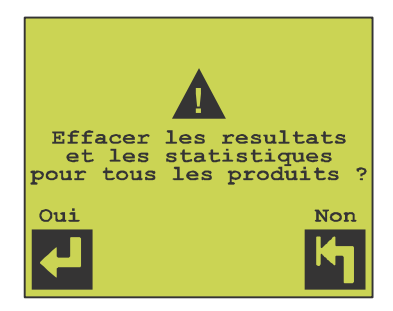

• Appuyez sur  $\Box$  pour confirmer ou sur  $\Box$  pour annuler.

#### Suppression de données recueillies pour un produit

• Dans le menu principal...

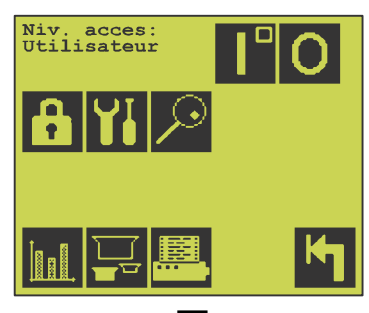

 $\ldots$  appuyez sur

• Dans le menu qui s'affiche...

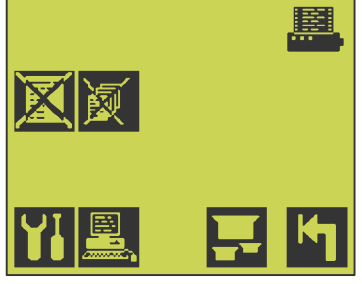

...appuyez sur  $\mathbb{X}$ .

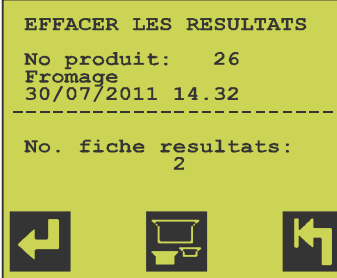

- Appuyez sur  $\Box$  pour annuler, appuyez sur  $\Box$  pour supprimer les données recueillies pour le produit sélectionné ou appuyez sur  $\blacksquare$  pour sélectionner un autre produit pour lequel vous souhaitez supprimer les données recueillies.
- Une fois le produit concerné sélectionné...

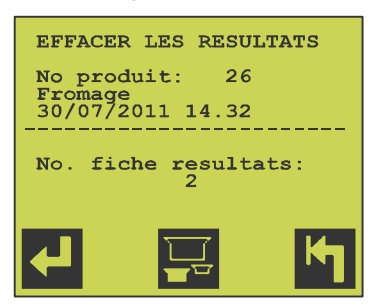

...appuyez sur **de pour supprimer les données recueillies pour le produit.** 

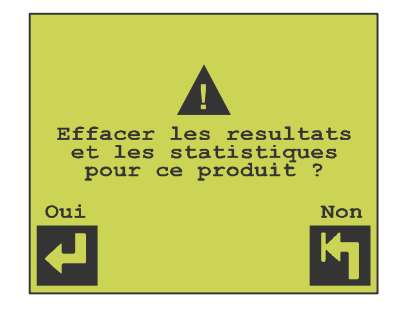

• Appuyez sur  $\Box$  pour confirmer ou sur  $\Box$  pour annuler.

# 8. Mesure des fuites

Le système de mesure exige une période de stabilisation d'une minute lors du démarrage à partir du « Mode veille »  $\blacksquare$ .

Le temps de stabilisation restant s'affiche à l'écran.

• Si l'appareil est configuré pour saisir des données supplémentaires sur la séquence de mesure (p.ex. nom de l'opérateur ou numéro de la machine), le menu suivant apparait :

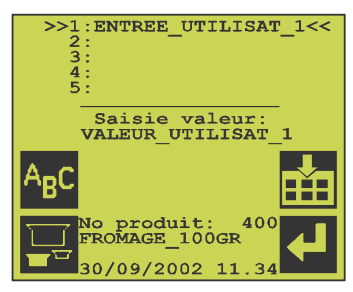

#### Touches de navigation

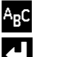

**A<sub>B</sub>C</del>** Saisir des informations supplémentaires.

**Accepter.** 

Sélectionner un nouveau produit.

 $R =$ Retourner au menu principal.

Il est également possible de saisir des valeurs à partir d'un scanner de codes-barres.

• L'affichage suivant apparaît lorsque les valeurs nécessaires ont été saisies :

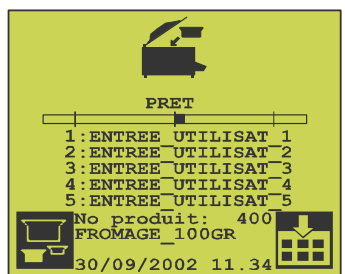

• Placez l'article à tester au centre de la chambre de mesure. Le niveau de  $CO<sub>2</sub>$  dans l'environnement ambiant varie. La barre de signal indique la stabilité du signal de mesure. L'appareil est prêt lorsque « Prêt » s'affiche à l'écran et que la diode jaune s'allume sur le panneau de l'opérateur.

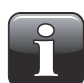

## REMARQUE ! Évitez de respirer dans la chambre pour ne pas causer d'instabilité.

- Fermer le couvercle. La mesure de fuites démarre automatiquement selon le réglage du produit en question. L'appareil attend que le niveau ambiant de  $CO<sub>2</sub>$  soit stable avant de lancer la mesure.
- Si un test de stress manuel a été choisi dans le paramétrage du produit, appuyez sur **Et pour activer** le test de stress qui succédera au test de fuite normal si aucune fuite n'a été détectée.

• Le test de fuite peut produire les résultats suivants :

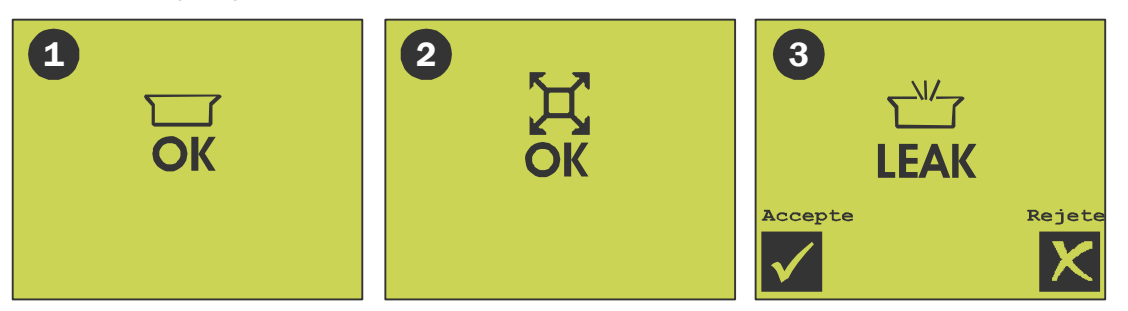

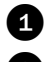

Aucune fuite. La diode verte s'allume pendant 4 secondes sur le panneau de l'opérateur.

 Le test de fuite et le test de stress ne révèlent aucune fuite. La diode verte sur le panneau de l'opérateur s'allume pendant quatre secondes. Le test de stress n'est effectué que s'il a été défini dans le paramétrage du produit.

Le test de fuite ou le test de stress a détecté une fuite.

Une alarme sonore retentit si le système a été programmé de la sorte.

La diode rouge s'allume sur le panneau de l'opérateur. Elle ne s'éteint que lorsque le résultat a été ajouté aux statistiques comme

 $\sqrt{\phantom{a}}$  Accepté

ou

 $\overline{\mathbf{x}}$ Rejeté

# 9. Statistiques

L'écran suivant affiche les statistiques relatives au produit choisi.

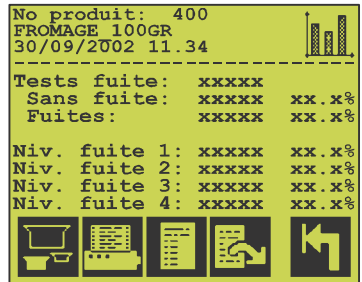

- Numéro et nom du produit sélectionné.
- Date et heure du début de la collecte des données de séquence pour le produit en question.
- Nombre de mesures de fuite exécutées.
- Nombre d'articles testés sans fuite, au total et en pourcentage.
- Nombre d'articles testés avec fuite, au total et en pourcentage.
- Nombre d'articles testés avec fuite, répartis sur quatre niveaux de fuite, au total et en pourcentage.

Page suivante du menu Statistiques

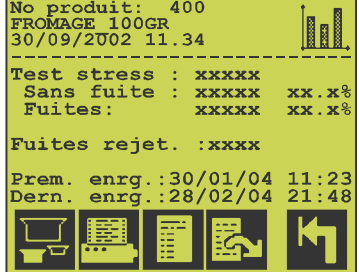

- Numéro et nom du produit sélectionné.
- Date et heure du début de la collecte des données de séquence pour le produit en question.
- Nombre de tests de stress exécutés.
- Nombre d'articles ayant réussi le test de stress, au total et en pourcentage.
- Nombre d'articles ayant échoué au test de stress, au total et en pourcentage.
- Nombre d'articles ayant échoué au test de stress ou de fuite, dont l'erreur a été rejetée et n'est donc pas incluse dans les statistiques d'erreur ci-dessus.
- Date et heure de la première mesure.
- Date et heure de la dernière mesure.

#### Touches de navigation

- Sélectionner un autre produit.
- 
- **ID** Imprimer.<br>**IT** Journal. Journal.
- **Ex** Page suivante du menu Statistiques.<br>**K1** Retourner au menu précédent.
	- Retourner au menu précédent.

### Menu Journal

L'appareil peut récolter environ 20 000 mesures tous produits confondus. Ce menu permet d'afficher, d'imprimer ou de transmettre ces mesures vers un PC. L'affichage du journal vous permet de lire les résultats de toutes les mesures recueillies pour le produit sélectionné.

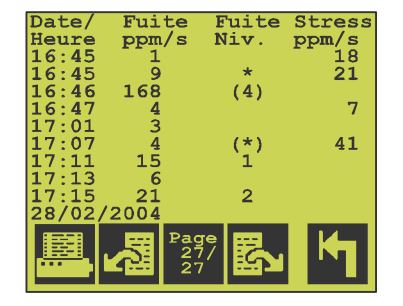

Le résultat est affiché sous quatre colonnes :

- 1) date et heure du test
- 2) fuite mesurée
- 3) niveau de fuite
- 4) fuite mesurée lors du test de stress

1-4 indique le niveau de fuite (à configurer au niveau utilisateur avancé).

\* indique une fuite pendant le test de stress. Aucun test de stress n'est effectué si une fuite à été détectée pendant le test de fuite.

(\*) les parenthèses indiquent que l'opérateur a rejeté la fuite.

#### Touches de navigation

- **Imprimer**
- Retourner à la page précédente, journal
- **Ex** Passer à la page suivante, journal
- **K** Retourner au menu précédent

# 10. Diagnostics

Ce menu comprend diverses données et autres paramètres internes.

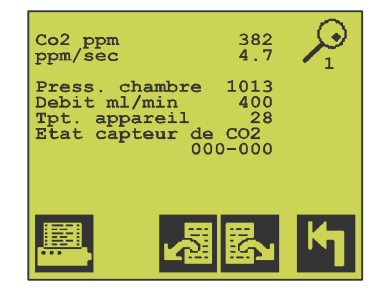

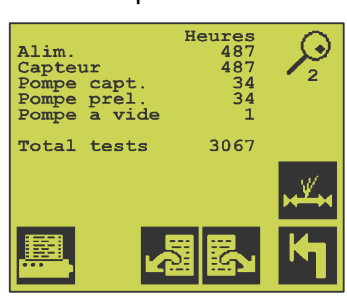

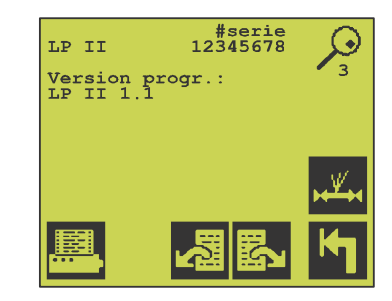

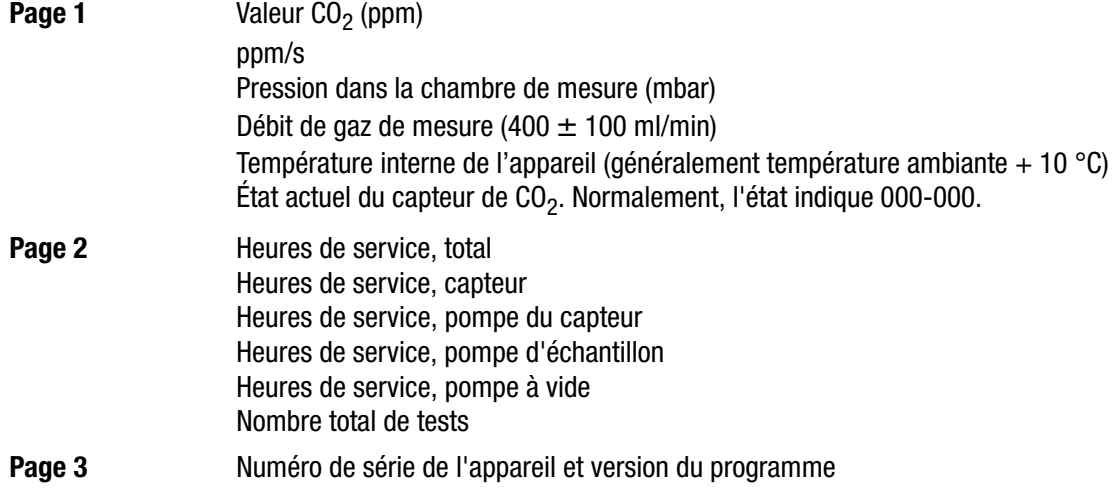

#### Touches de navigation

- 
- **Es** Page précédente<br>**Es** Page suivante du
- **Ex** Page suivante du menu<br>**K** Retourner au menu préd Retourner au menu précédent<br>**El prévoit du limprimante** / imprimer
	- Imprimante / imprimer

Testez le système à intervalles réguliers pour vous assurer que l'appareil fonctionne correctement.

### Détermination des valeurs de référence

Les valeurs ppm/s mesurées dépendent de nombreux facteurs tels que la configuration de l'appareil et la concentration de  $CO<sub>2</sub>$ .

Il est donc indispensable que vous déterminiez vos propres valeurs de référence dès que l'appareil a été installé et configuré et est prêt à fonctionner.

Relevez 5 à 10 mesures selon la procédure ci-dessous et calculez la valeur moyenne. De manière générale, toute mesure relevée par la suite devrait s'inscrire dans un intervalle de  $\pm$  25 % de la valeur de référence.

Si les valeurs ppm/s relevées sont très élevées (par exemple, >200), la pression d'essai peut être réduite à 100 mbar.

Veillez à appliquer la même approche à chaque test afin de pouvoir comparer les résultats.

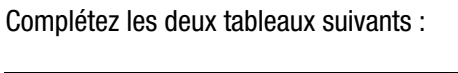

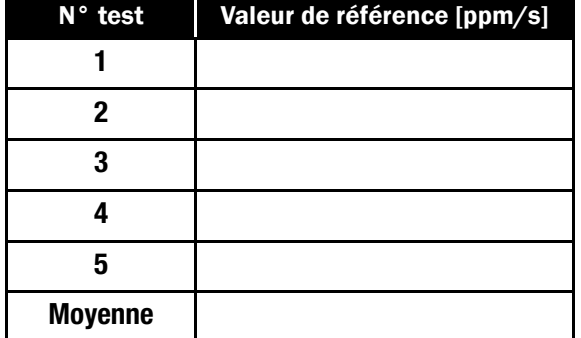

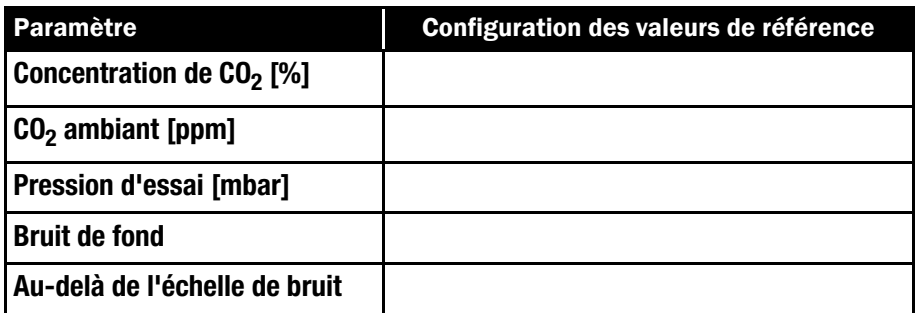

## Exécution du test

- Vous devez vous trouver au niveau d'accès Superviseur lors de l'exécution du test (cf. "Niveaux d'accès" à la page 15 pour en savoir plus).
- Veillez à ce que l'appareil soit en "Mode veille"  $\blacksquare$ .
- Pour ce test, vous devez utiliser un produit paramétré comme suit :

Pression d'essai....... 400 mbar Durée d'essai ........... 10 s Niveau de fuite 1...... 20 ppm/s Niveau de fuite 4...... 999 ppm/s Au besoin, créez un produit de test.

• Dans le menu principal...

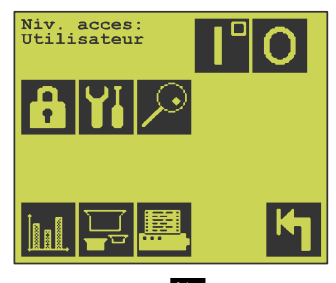

...appuyez sur  $\blacksquare$  pour accéder à l'écran de mesure.

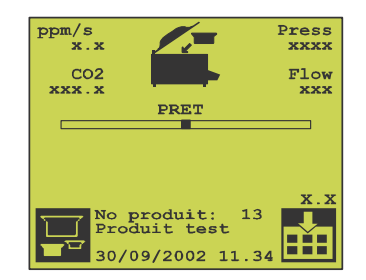

- Exécutez deux-trois tests avec la chambre de mesure à vide et vérifiez que la valeur ppm/s dans le coin supérieur gauche de l'écran est 0.0.
- Si la valeur est 3, par exemple, vous devez ajuster la valeur « Bruit de fond : » dans le menu CO2 un peu plus haut.

Pour accéder au menu CO2, appuyez sur  $\prod$  dans le menu principal, puis sur  $\frac{1}{\sqrt{2}}$ .

- Répétez jusqu'à ce que la valeur indique 0.0.
- Préparation de la CheckBox :
	- Débranchez le connecteur rapide  $\bigcirc$  de Flush OUT.
	- Branchez l'arrivée de gaz  $\bullet$  sur Flush IN. Utilisez au minimum  $5%$  de  $CO<sub>2</sub>$  pour LP II.

Utilisez au minimum 25 % de  $CO<sub>2</sub>$  pour LP II E2.

- Nous vous recommandons d'utiliser le connecteur rapide **3** fourni. À l'aide des raccords fournis, le connecteur rapide

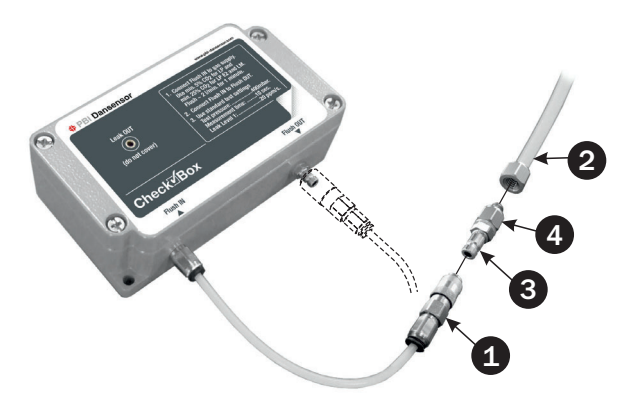

peut être raccordé soit à un M5, soit à un connecteur 1/8".

En outre, nous vous recommandons d'utiliser le restricteur  $\bullet$  pour garantir un flux de purge adéquat compris entre 2 et 8 bar.

- Purgez pendant 1 minute à un débit d'environ 2 l/min.
- $-$  Branchez le connecteur Flush IN  $\bigodot$  sur Flush OUT.

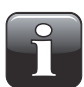

REMARQUE ! Si vous exécutez le test à l'aide de concentrations de gaz ou d'un réglage de l'appareil autres que ceux indiqués, vous devez définir vos propres limites d'acceptation pour le test.

• Positionnez la CheckBox au centre de la chambre de mesure.

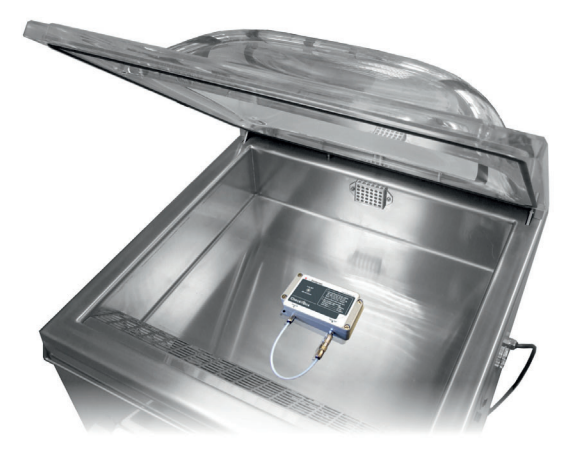

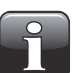

REMARQUE ! Ne respirez pas dans la chambre de mesure, car vous risquez de compromettre le test.

- Fermez le couvercle pour lancer le test.
- Le résultat de la mesure s'affiche dans le coin inférieur droit de l'écran.

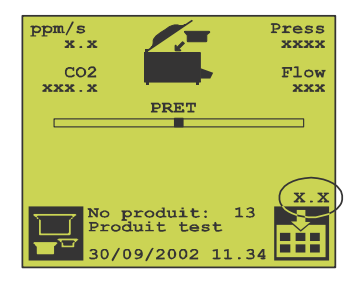

• À l'aide des paramètres d'usine et du gaz de mesure indiqué, vous devriez obtenir les valeurs suivantes (calculez la moyenne sur 5 mesures au minimum) :

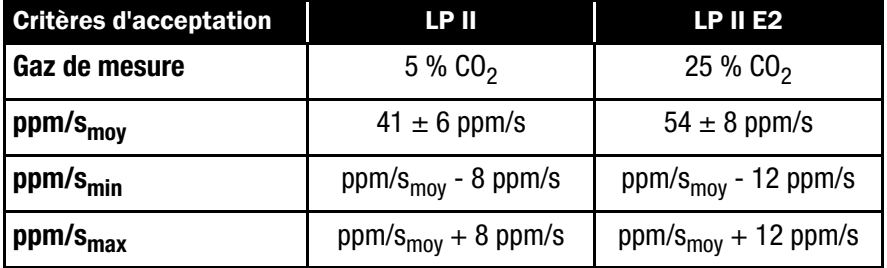

# 12. Réglage

Pour exécuter les procédures de réglage suivantes, vous devez vous trouver au niveau d'accès Superviseur - cf. "Niveaux d'accès" à la page 15 pour en savoir plus.

### Menu Réglage

Pour accéder au menu Réglage, appuyez  $\Box \blacklozenge \boxtimes$  dans le menu principal.

Le menu Réglage comprend deux pages :

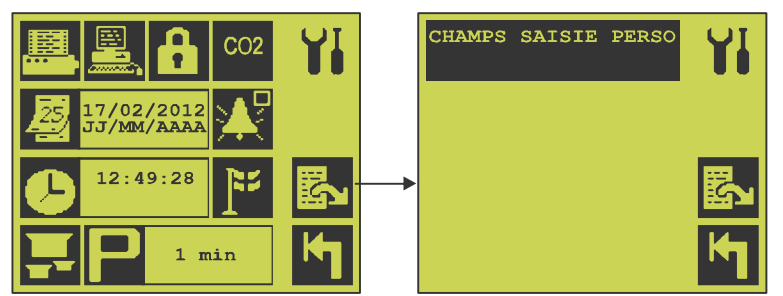

#### Touches de navigation

- Menu de réglage des fonctions de l'imprimante.<br>**El** Menu de réglage de la communication et des foi
	-
- Menu de réglage de la communication et des fonctions du PC.<br> **[3]** Réglage du code d'accès utilisateur. Pour modifier le code, sais Réglage du code d'accès utilisateur. Pour modifier le code, saisissez l'ancien code, puis le nouveau deux fois.
- $\overline{c}$ Menu de réglage du capteur de  $CO<sub>2</sub>$ .
- Activer / désactiver l'alarme sonore pendant le test de fuite.<br>Ne Menu permettant de paramétrer le menu Langues.
- 
- Passer à l'affichage suivant du menu Réglage.
- Menu permettant de paramétrer le menu Langues.<br>
Passer à l'affichage suivant du menu Réglage.<br>
Menu permettant de saisir la date (JJ/MM/AA).<br>
Réglage de l'heure.<br>
Réglage du produit.<br>
Retourner au menu précédent. Menu permettant de saisir la date (JJ/MM/AA).
	- Réglage de l'heure.
	- Réglage du produit.
	- Retourner au menu précédent.
- Régler le temps de « veille » automatique en minutes. Saisissez 0 pour rendre cette fonction inactive.

Les champs de saisie personnalisée permettent de paramétrer les champs de codes-barres/saisie définis par l'utilisateur qui seront utilisés pendant le test de fuite et enregistrés pour documentation. Voir "Champs de saisie personnalisée pour code-barres/saisie définis par l'utilisateur" à la page 42 pour en savoir plus.

#### Menu Réglage produit

L'appareil peut enregistrer les données de 500 produits maximum, y compris les valeurs de réglage et statistiques individuelles. Chaque produit possède son propre numéro (1 à 500), nom (20 caractères), code-barres d'identification (20 caractères), ainsi que ses propres paramètres de test de fuite.

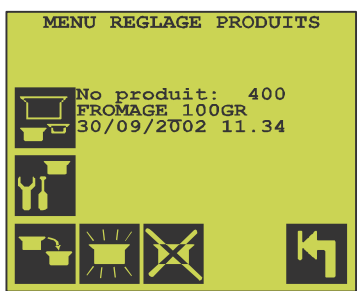

Le numéro et le nom du produit en question s'affichent avec la date de démarrage de la première mesure (00/00/00 si aucune mesure n'a été effectuée).

#### Touches de navigation

- 
- Sélectionner un autre produit pour le réglage.
- Créer un nouveau réglage de produit. Choisissez un numéro de produit libre pour y enregistrer le nouveau réglage de produit.

Vous pouvez alors modifier le réglage du produit.

- Copier le produit en question vers un nouveau produit. Choisissez un numéro de produit libre pour y enregistrer le nouveau réglage de produit. Vous pouvez alors modifier le réglage du produit.
- Menu permettant de modifier le réglage du produit en question.
- Supprimer le réglage du produit en question et les statistiques correspondantes. Remarque ! Il est impossible d'annuler cette action !
- **KT** Retourner au menu précédent.

#### Menu permettant de modifier le réglage du produit en cours

Le menu de réglage du produit comprend 4 pages. Les deux dernières pages n'apparaissent que si un test de stress a été sélectionné.

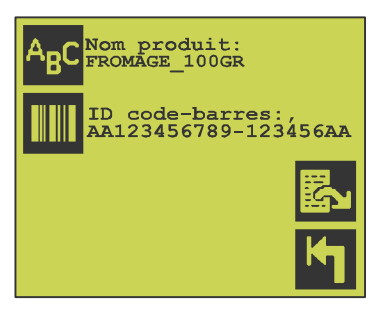

#### Touches de navigation

- A<sub>B</sub>C Réglage du nom du produit
- Réglage du code-barres d'identification<br>**E** Page suivante
	- Page suivante
- **K** Retourner au menu précédent

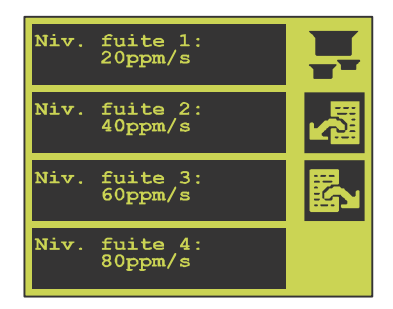

Réglage de fuite pour niveau 1 (niveau le plus bas), niveau 2, niveau 3, et niveau 4 (niveau le plus haut). Le niveau de fuite est spécifié en ppm/s et utilisé pour l'enregistrement/groupement des statistiques relatives aux fuites, en fonction de leur importance. Si vous saisissez « 0 » pour le niveau 2, 3 ou 4, le niveau ne sera pas utilisé. Si l'appareil détecte une fuite supérieure au plus haut niveau de fuite, le test de fuite sera immédiatement interrompu pour éviter un temps de stabilisation excessif avant la prochaine mesure.

#### Touches de navigation

- **Page précédente**
- **Es Page suivante**<br>**Kn** Retourner au r

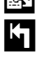

- 
- Retourner au menu précédent

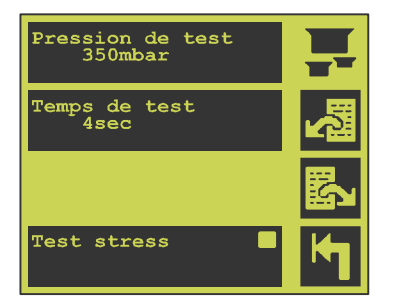

- La différence de pression est indiquée en mbar. Cette valeur indique la dépression à laquelle les articles sont testés par rapport à la pression atmosphérique. Plus cette valeur est élevée, plus la dépression est élevée. La pression différentielle entre l'emballage testé et la chambre doit être réglée de manière à ce que du  $CO<sub>2</sub>$  s'échappe de l'emballage s'il présente une fuite, sans toutefois le détruire. Les articles souples/flexibles requièrent généralement une valeur plus élevée que les articles rigides/non flexibles. Nous vous recommandons d'utiliser un appareil de mesure Delta-P pour déterminer la dépression optimale.
- $\bullet\;$  Le temps de mesure est spécifié en secondes. Il doit être assez long pour permettre au CO<sub>2</sub> de s'échapper lentement de l'article pour être détecté par le capteur de CO<sub>2</sub> de l'appareil.
- Test de stress. Les options suivantes s'ouvrent à vous :
	- Aucun test de stress.
	- Test de stress manuel activé pendant le test de fuite.
	- Test de stress automatique qui se poursuit après le test de fuite lorsqu'aucune fuite n'a été détectée.

#### Touches de navigation

- **Es** Page précédente.<br>Es Page suivante.
- **Es Page suivante.**<br>**K<sub>T</sub>** Retourner au n
	- Retourner au menu précédent.

La page 4 s'affiche si le test de stress est sélectionné.

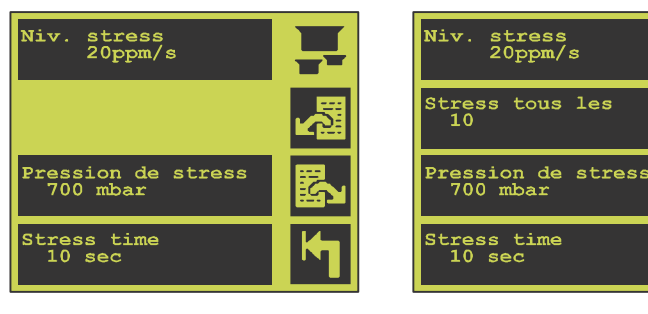

Page 4 - Test de stress manuel Page 4 - Test de stress automatique

- Le niveau de fuite du test de stress est spécifié en ppm/s et est utilisé pour le recueil des statistiques. Si l'appareil détecte une fuite supérieure au niveau de fuite du test de stress, le test de stress est immédiatement interrompu pour éviter un temps de stabilisation excessif avant la prochaine mesure.
- La fréquence de stress (« Stress tous les ») indique le nombre de tests de fuite à partir duquel le test de stress est automatiquement activé. Cette fonction n'est disponible que si le test de stress automatique est sélectionné.

La différence de pression de stress est indiquée en mbar. Cette valeur indique la dépression (par

rapport à la pression atmosphérique) à la laquelle les articles sont testés en stress. Plus cette valeur est élevée, plus la dépression est élevée. La pression doit être réglée de manière à ce que l'article soit soumis à un test de stress et que suffisamment de  $CO<sub>2</sub>$  s'échappe de l'article testé si celui-ci présente une fuite. Les articles souples/flexibles requièrent généralement une valeur plus élevée que les articles rigides/non flexibles. Nous vous recommandons d'utiliser un appareil de mesure Delta-P pour déterminer la dépression optimale.

 $\bullet$  Le temps de mesure est spécifié en secondes. Il doit être assez long pour permettre au CO<sub>2</sub> de s'échapper lentement de l'article pour être détecté par le capteur de CO<sub>2</sub> de l'appareil.

#### Touches de navigation

- 
- **图** Page précédente<br>图 Page suivante Page suivante
- **K** Retourner au menu précédent

#### Menu de réglage des fonctions et de la communication PC

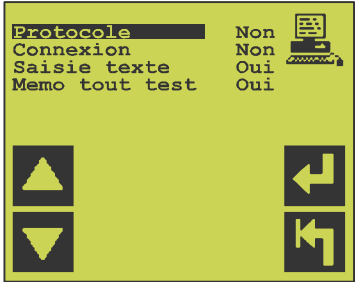

Utilisez le menu de réglage du PC pour paramétrer la communication entre le LeakPointer II et le PC.

**Protocole** Activation de la communication de protocole entre le LeakPointer II et un PC (future fonction).

> L'activation de cette fonction permet l'opération et la commande à distance du LeakPointer II à partir d'un PC connecté. Les fonctions suivantes ne seront pas disponibles.

- Connexion si cette fonction est activée, connectez d'abord le PC et la communication entre le LeakPointer II et le PC est surveillée en permanence pour protéger la connexion.
- Saisie texte Si cette fonction est activée, il est possible d'utiliser le clavier du PC pour saisir des données, par exemple via une application de type terminal.
- Mémo tout test Si cette fonction est activée, un journal sera enregistré dans le PC pour chaque test de fuite.

#### Touches de navigation

- Déplacer le curseur d'une ligne vers le haut
- Déplacer le curseur d'une ligne vers le bas
- 
- **C.** Sélectionner<br>**K.** Retourner au Retourner au menu précédent

#### Menu de réglage des fonctions de l'imprimante

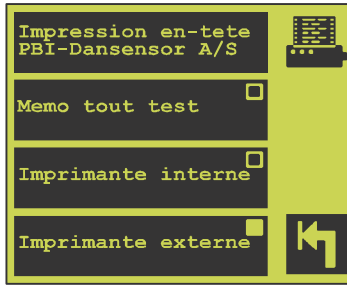

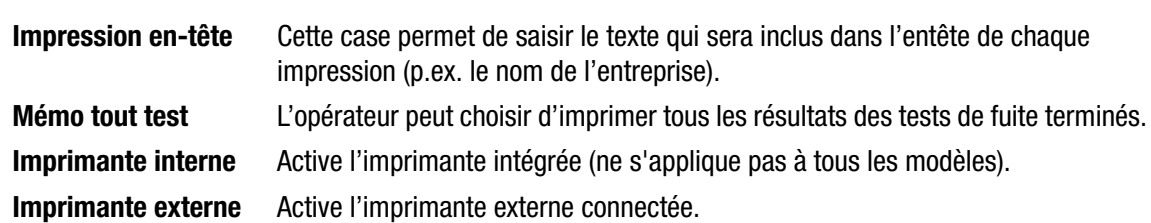

**K** Retourner au menu précédent.

#### Champs de saisie personnalisée pour code-barres/saisie définis par l'utilisateur

L'appareil présente 5 champs pour codes-barres/saisie définis par l'utilisateur permettant d'identifier les articles testés. Les champs personnalisés doivent être complétés avant d'effectuer un test de fuite et seront enregistrés dans le journal et/ou inclus dans les impressions.

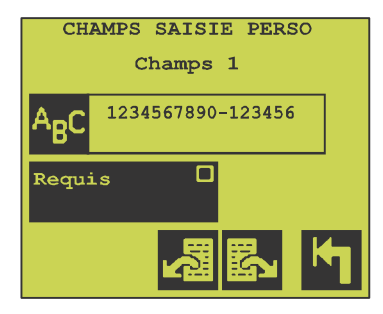

#### Touches de navigation

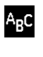

**A<sub>3</sub>C** Texte pour nommer le champ de saisie à afficher lorsque la saisie est demandée. L'utilisateur doit scanner le code-barres ou saisir cette valeur avant d'effectuer un test de fuite, si la saisie demandée est activée.

**Ex de Page précédente<br>Ex de Page suivante du** 

**Ex** Page suivante du menu<br>**K1** Retourner au menu préd Retourner au menu précédent

### Menu de réglage du capteur de CO<sub>2</sub>.

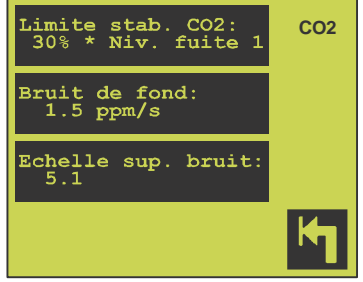

Le LeakPointer II utilise un capteur de  $CO<sub>2</sub>$  pour détecter les fuites.

Normalement, il n'est pas nécessaire de modifier les paramètres, d'autant plus que cela pourrait empêcher l'appareil de détecter les fuites. Toutefois, si la concentration ambiante de CO<sub>2</sub> augmente ou varie fortement à proximité de l'appareil, vous pouvez ajuster les paramètres suivants :

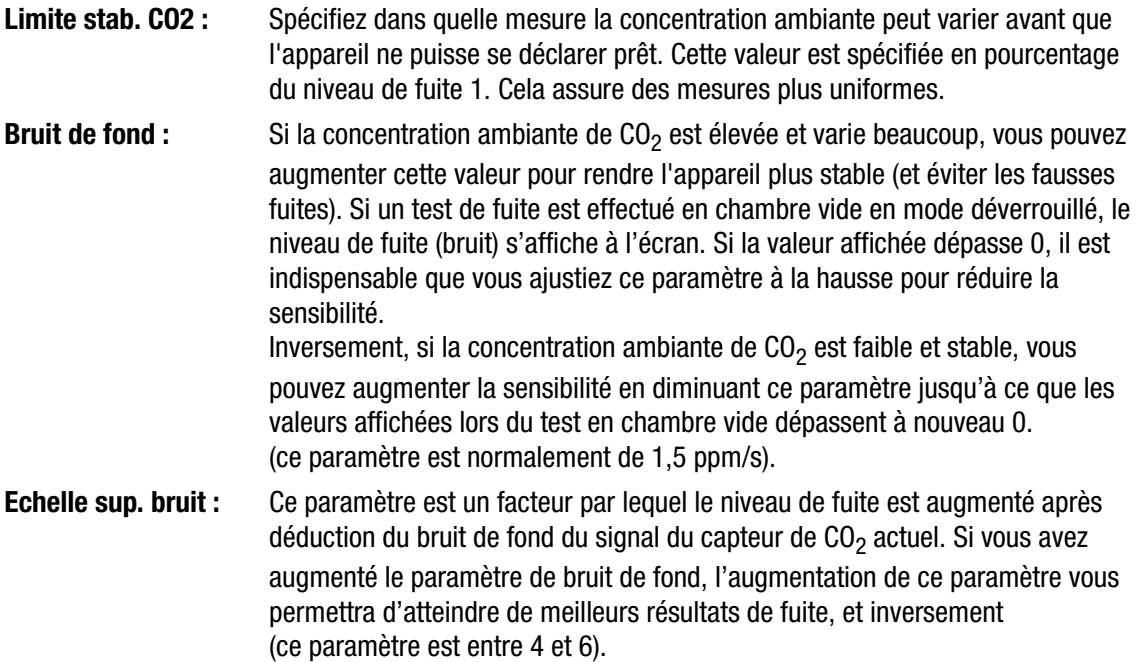

# Erreurs du système

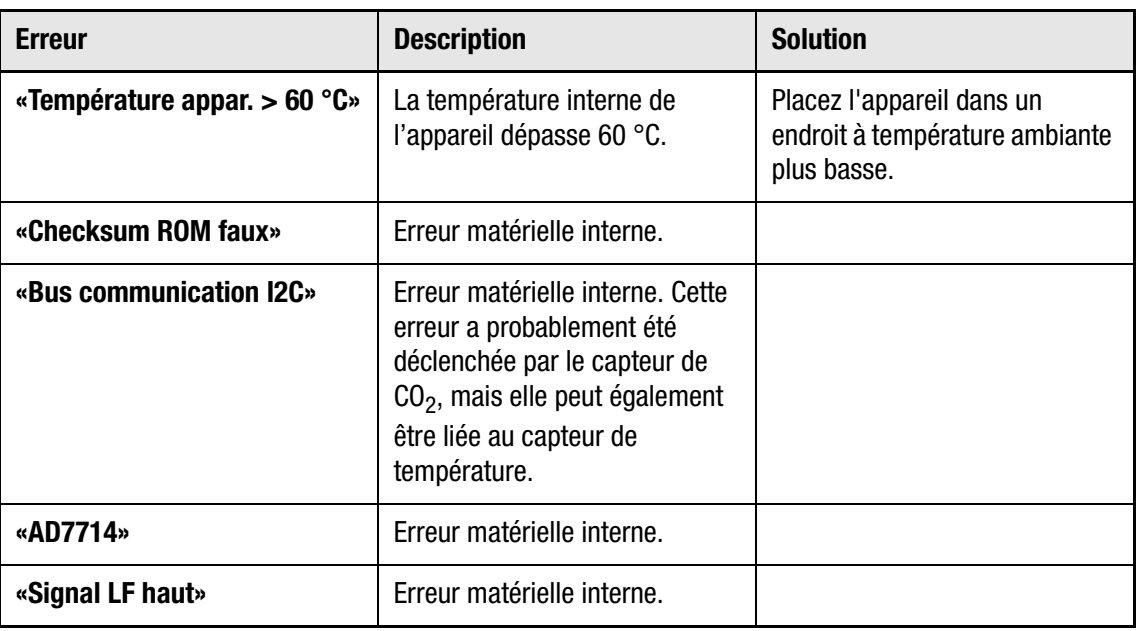

## Messages d'erreur divers

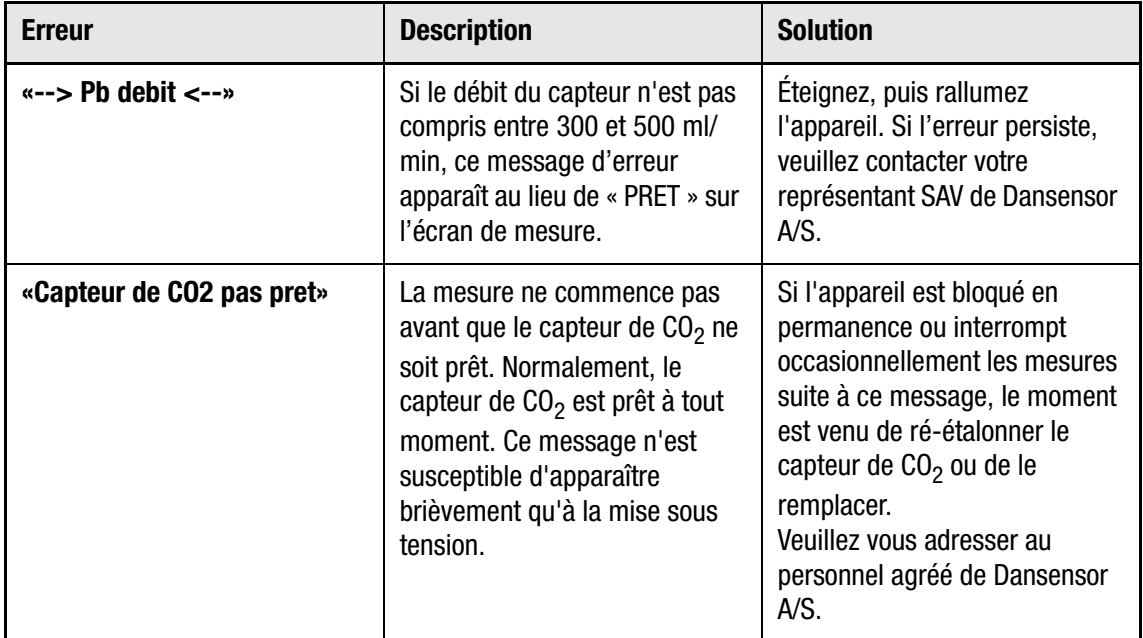

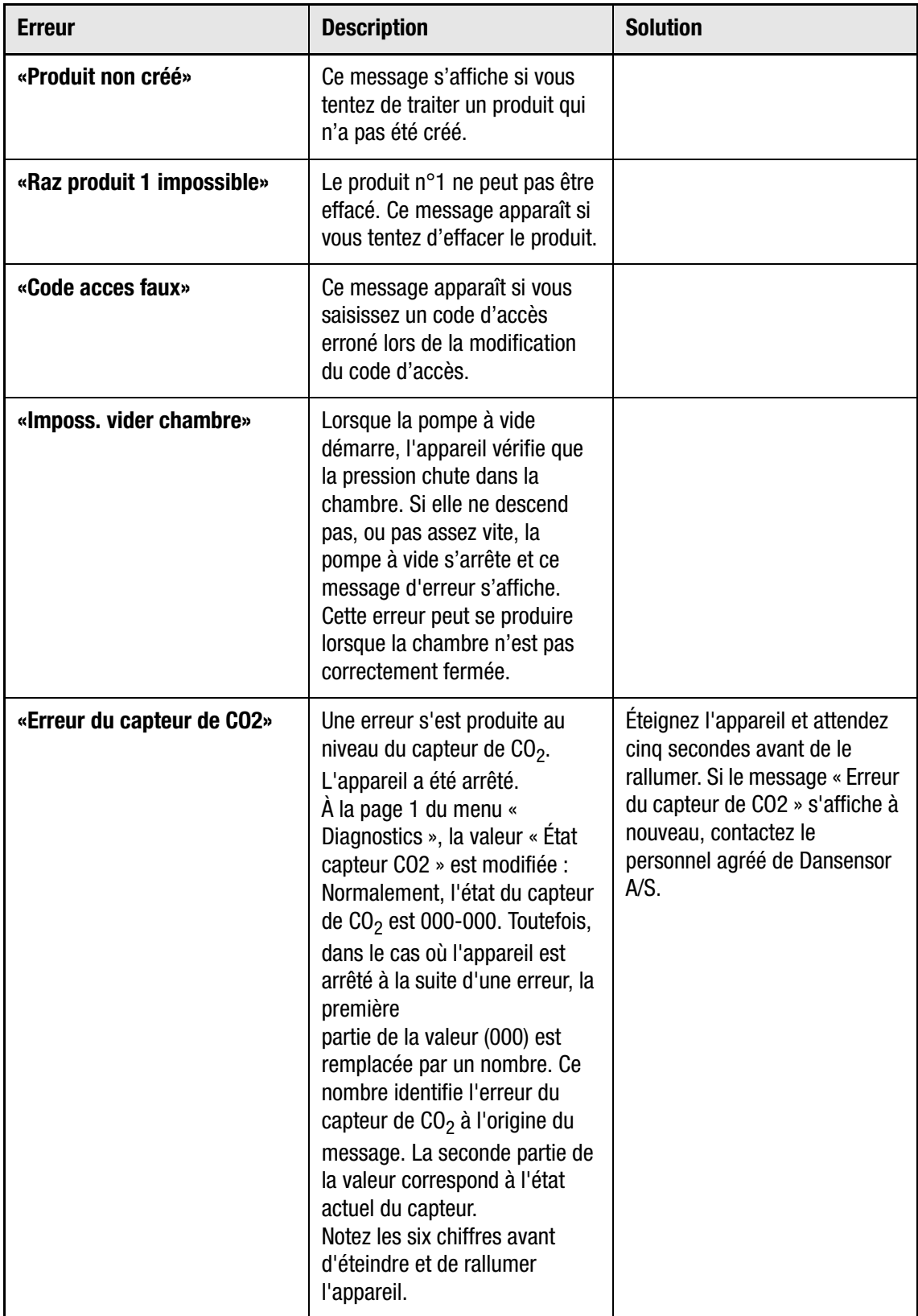

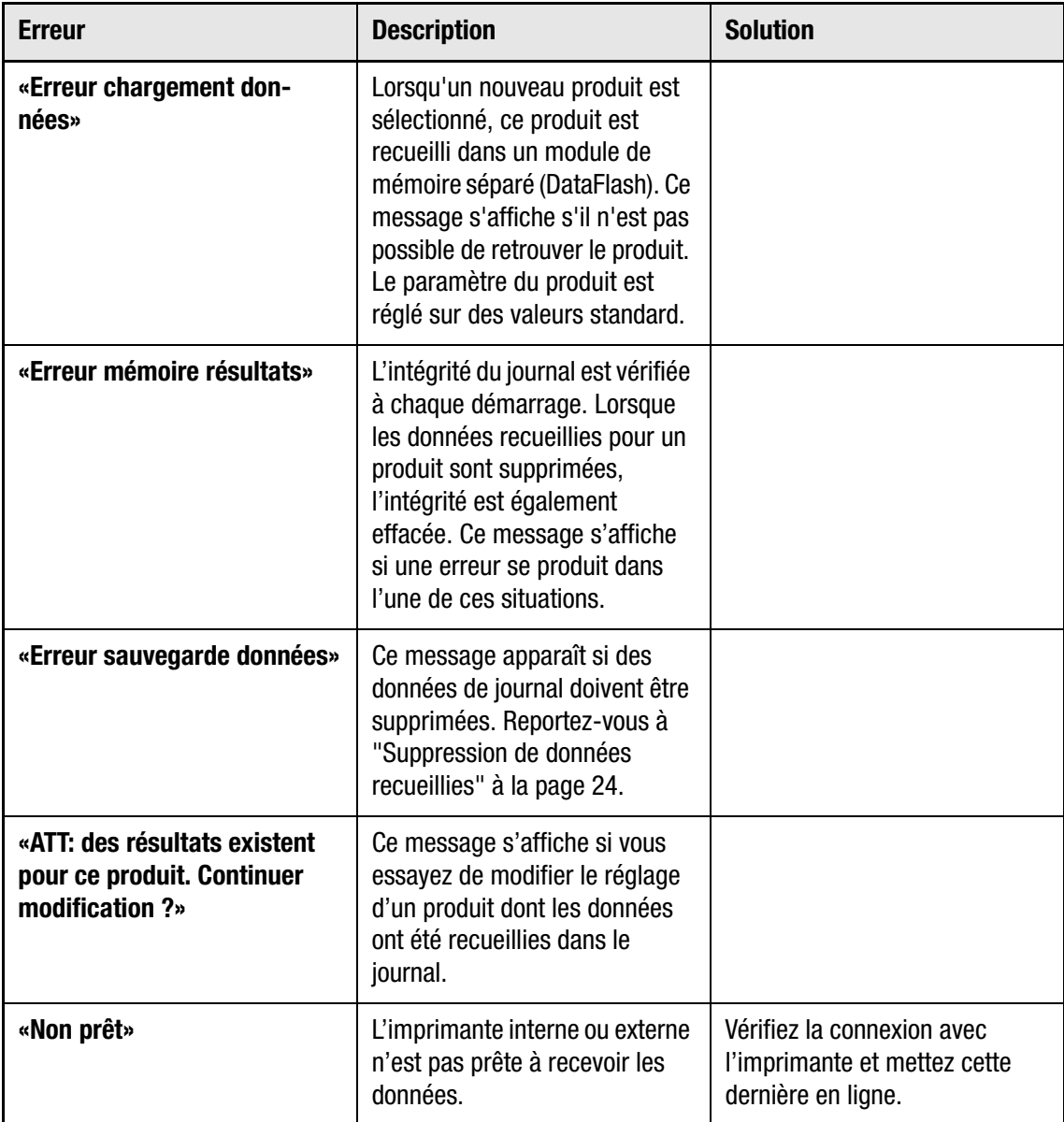

# 14. Branchement de PC/imprimante/scanner de codes-barres

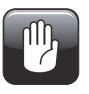

ATTENTION ! Éteignez l'appareil avant de brancher des unités externes. Les unités externes reliées au secteur doivent également être débranchées avant d'être connectées à l'appareil. Toute réparation due au non-respect de cette consigne ne sera pas couverte par la garantie de l'appareil.

Lorsque l'appareil demande une saisie alphanumérique, celle-ci peut également être opérée à partir d'un scanner de codes-barres externe.

Les unités externes sont connectées à l'appareil par l'intermédiaire des ports série intégrés (RS232C, similaires à ceux des PC). Les unités connectées doivent donc être de type compatible.

#### Branchement d'un PC

Utilisez le câble RS232 optionnel (modem 0) pour la connexion à un port série libre du PC. Vous pouvez utiliser un programme spécial pour l'appareil (demandez à votre revendeur) ou recueillir les données de l'appareil sur un PC par le biais d'un programme de type terminal (demandez à votre administrateur informatique ou à votre revendeur). Le PC doit être paramétré en format 9600,n,8,1.

#### Branchement d'une imprimante

Le branchement d'une imprimante en série requiert souvent un câble spécial pour qu'elle puisse travailler avec l'appareil. Avant d'acquérir une imprimante en série, assurez-vous que le câble fourni est compatible avec l'appareil.

Le connecteur doit être de type femelle, 9 pôles, Sub-D, et il doit être possible de paramétrer l'imprimante en format 9600,n,8,1, de préférence sans handshake.

#### Branchement d'un scanner de codes-barres

L'appareil est préparé pour être connecté à un scanner de codes-barres de type Voyager en option.

# 15. Icônes

Voici la liste de toutes les icônes de l'appareil avec une brève description.

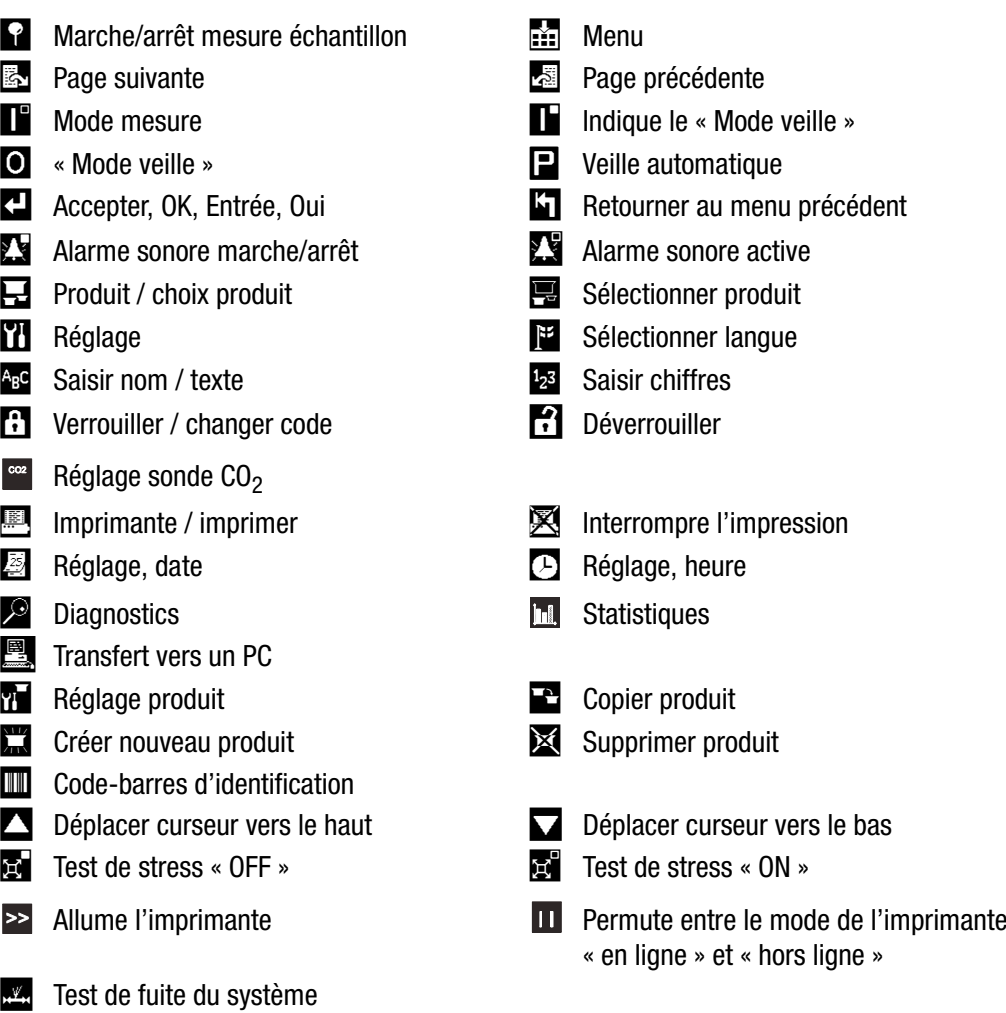

# 16. Structure des menus

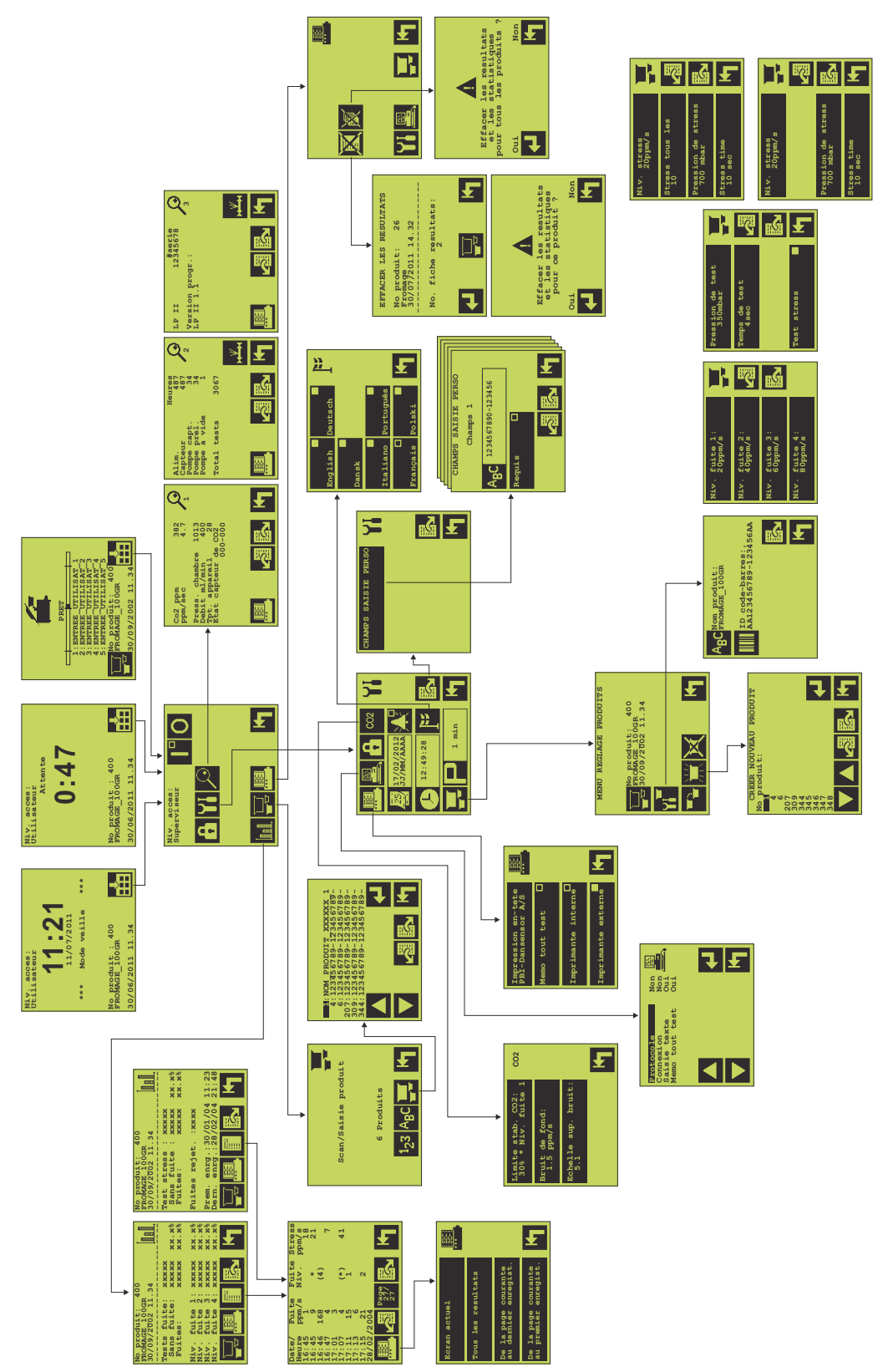

# 17. Options et consommables

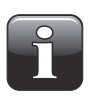

IMPORTANT ! Le contenu de cette section est en cours de préparation. Si vous avez besoin d'une pièce en option ou d'un consommable quelconque, n'hésitez pas à contacter votre représentant Dansensor A/S.

# 18. Caractéristiques techniques

## Généralités

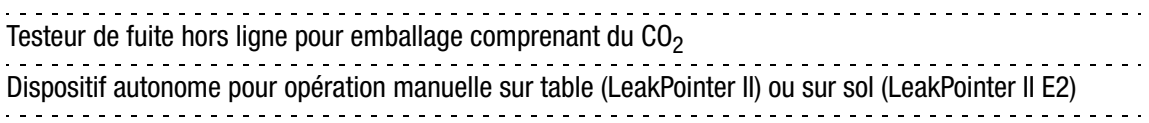

# Capteur/sonde

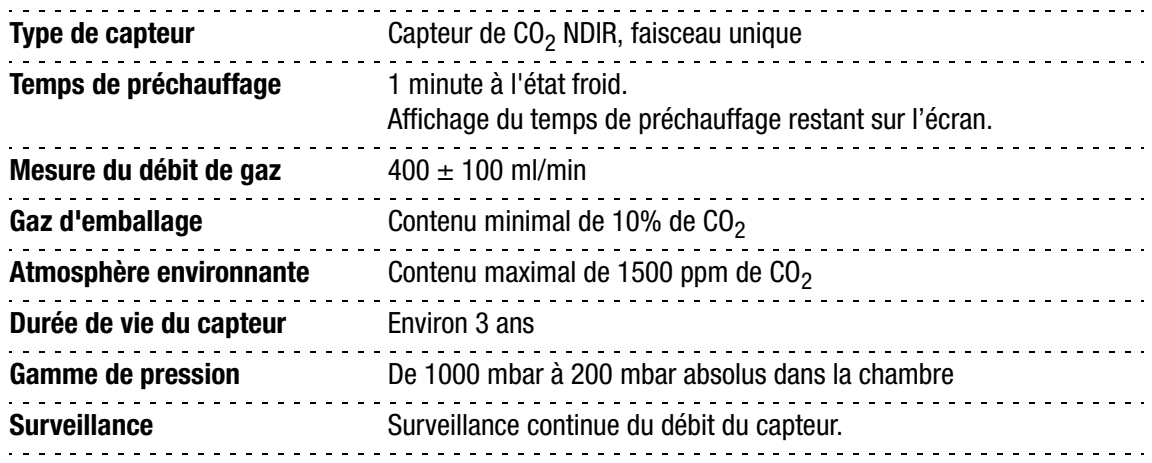

# Alimentation électrique

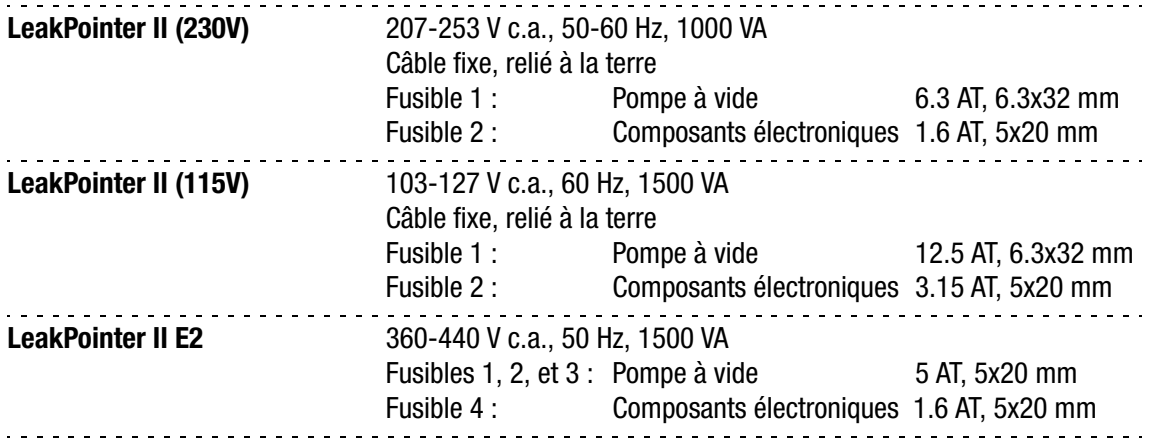

### Communication

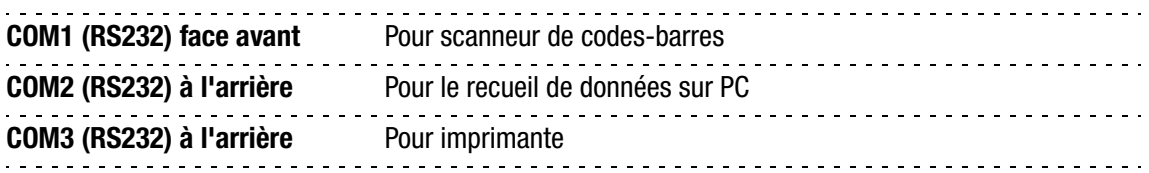

### Données de la chambre

#### Dimensions des articles testés

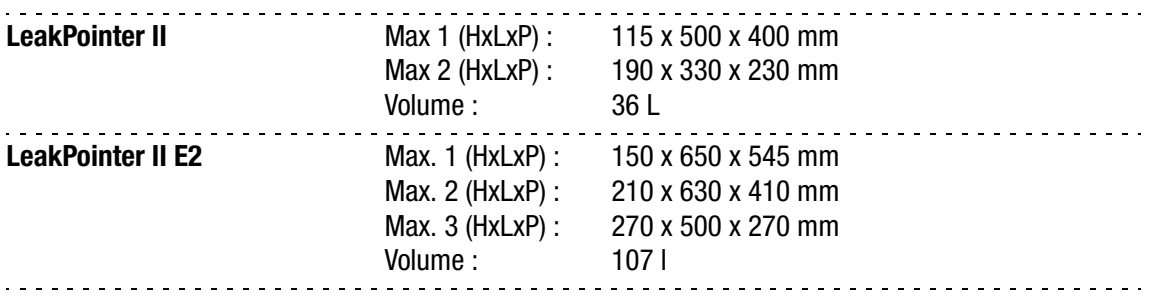

# Données physiques

### **Dimensions**

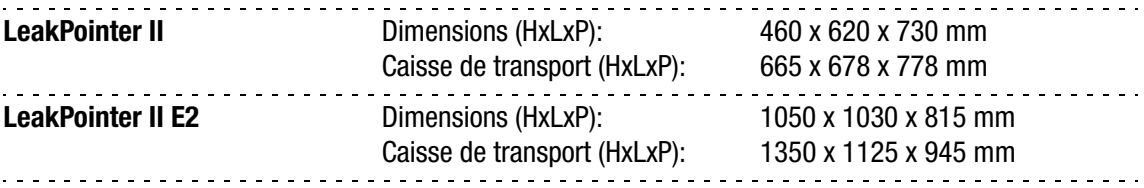

#### Poids

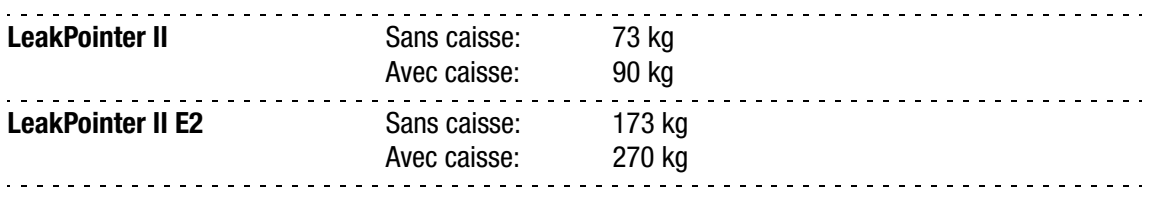

#### Divers

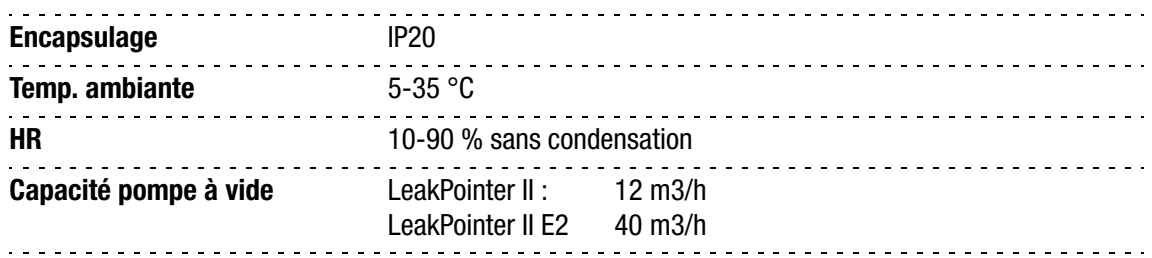

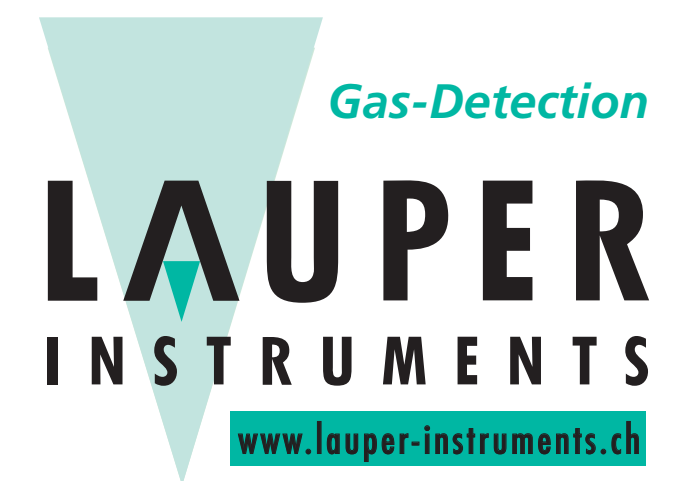

# **Lauper Instruments AG**

Irisweg 16B CH-3280 Murten Tel. +41 26 672 30 50 info@lauper-instruments.ch www.lauper-instruments.ch